## **DC265**

## **Presentador visual**

## Manual del usuario

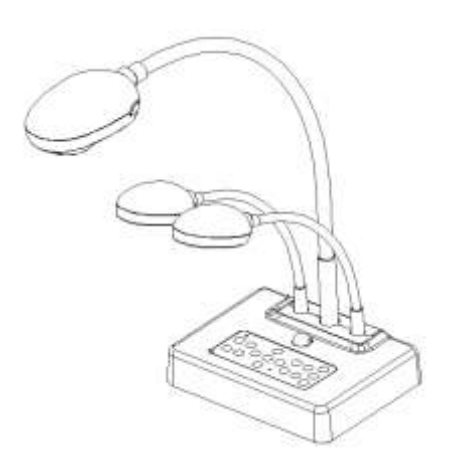

## **[Importante]**

**Para descarga de la última versión del guía de inicio rápido, manual del usuario multilingüe, software o controladora, visite el sitio de web de Lumens http://www.lumens.com.tw/goto.htm**

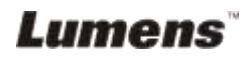

# **Contenido**

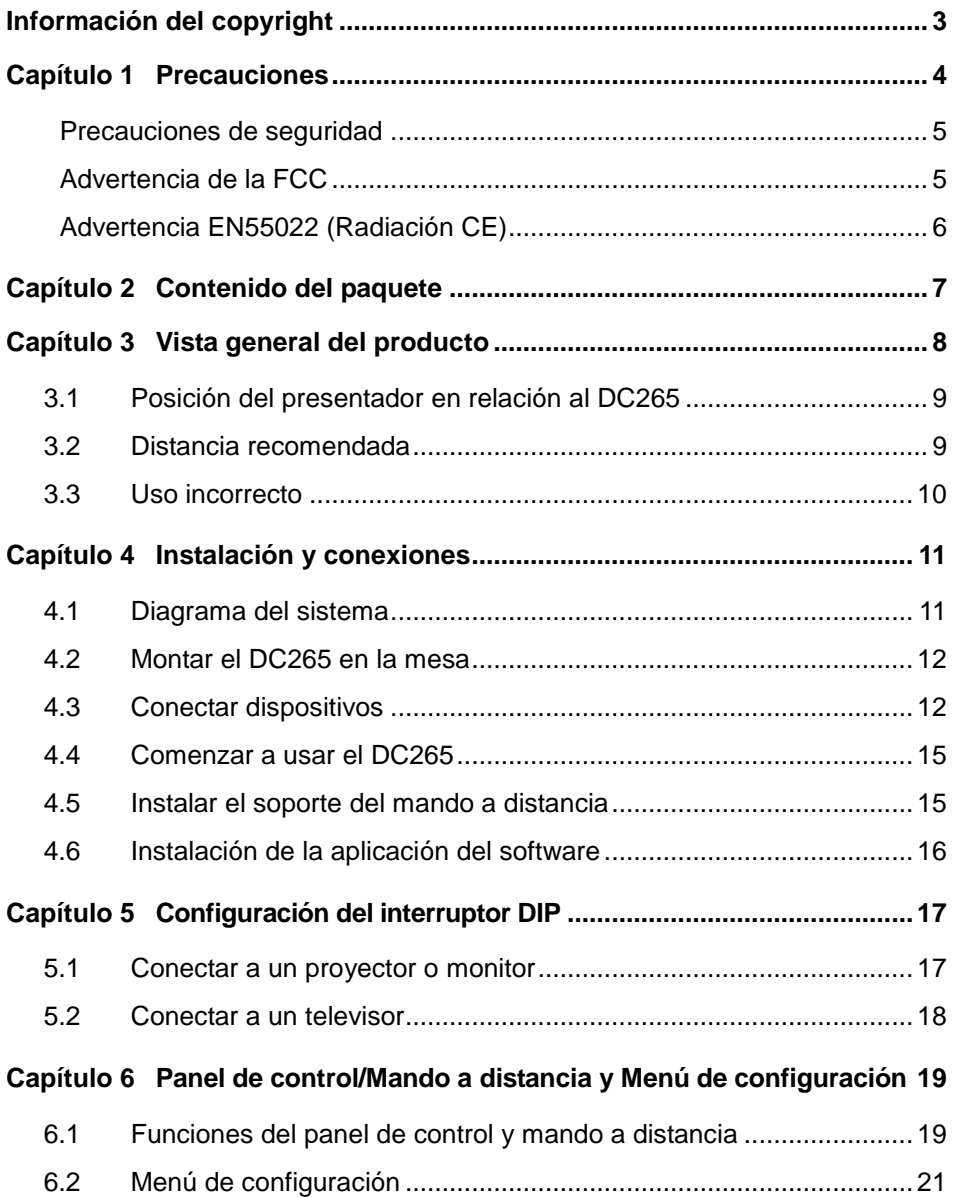

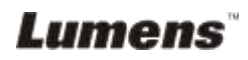

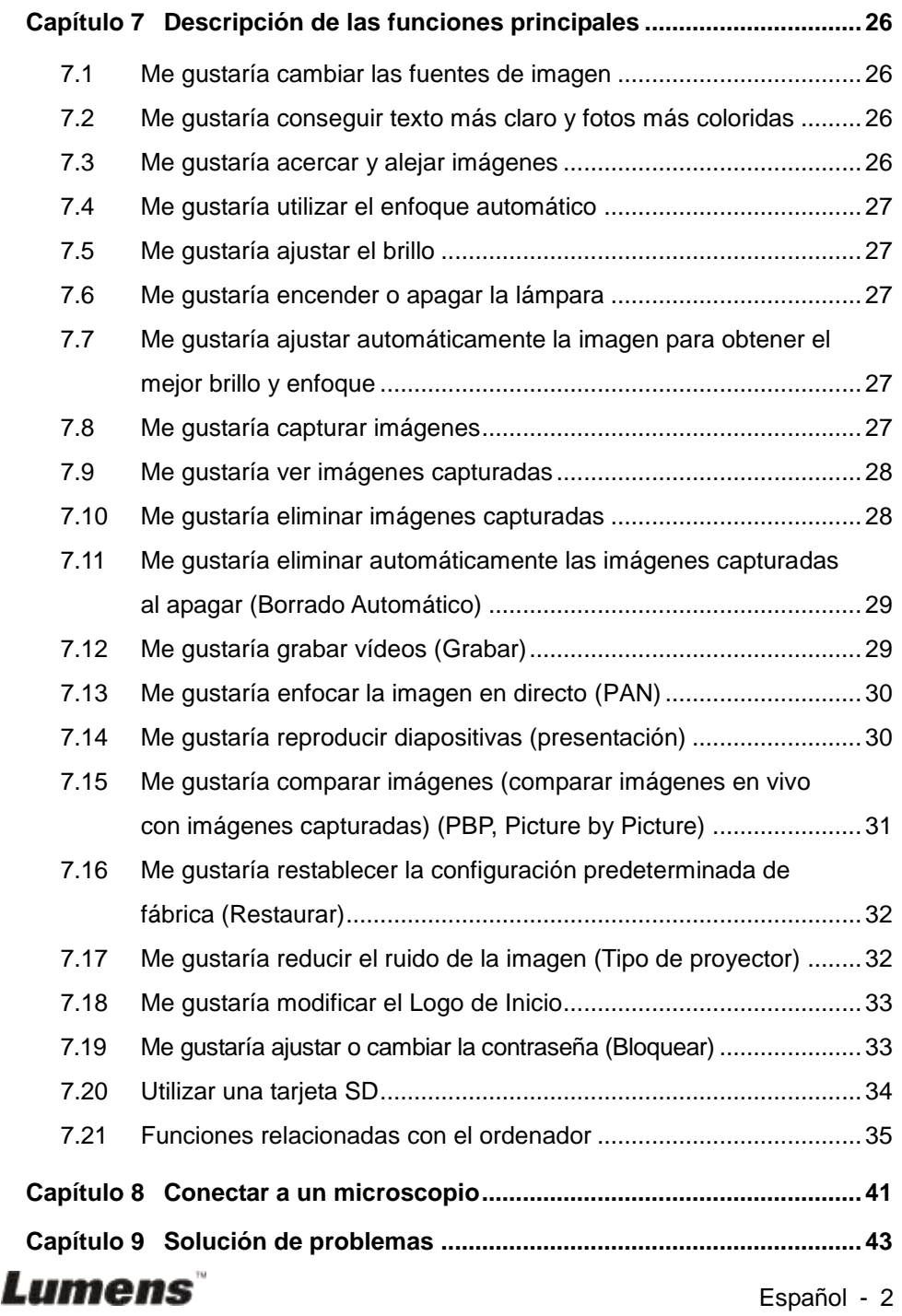

## <span id="page-3-0"></span>**Información del copyright**

Copyrights © Lumens Digital Optics Inc. Todos los derechos reservados.

Lumens es una marca registrada actualmente siendo registrada por Lumens Digital Optics Inc.

La copia, reproducción o transmisión de este archivo no está permitida sin la correspondiente licencia por parte de Lumens Digital Optics Inc. a menos que la copia de dicho archivo sirva como copia de seguridad tras la compra de este producto.

Para mejorar el producto, Lumens Digital Optics Inc. por la presente se reserva el derecho a realizar cambios a las especificaciones del producto sin aviso previo. La información de este archivo está sujeta a cambios sin aviso previo.

Para explicar o describir por completo cómo debería usarse este producto, este manual puede referirse a los nombres de otros productos o compañías, sin intención alguna de infracción.

Desmentido de garantías: Lumens Digital Optics Inc. no es responsable por posibles errores tecnológicos u omisiones, editoriales, ni se responsabiliza por daños incidentales o relacionados por ofrecer este archivo, o por uso e utilización de este producto.

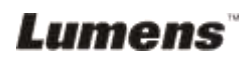

## <span id="page-4-0"></span>**Capítulo 1 Precauciones**

Siga siempre las instrucciones de seguridad cuando configure y utilice el presentador visual:

- 1. No coloque el presentador visual en posición inclinada.
- 2. No coloque el presentador visual en un carrito, estante o mesa inestables.
- 3. No utilice el presentador visual cerca del agua o de una fuente de calor.
- 4. Utilice solamente accesorios recomendados.
- 5. Utilice el tipo de fuente de alimentación indicada en el presentador visual. Si no está seguro del tipo de corriente disponible, consulte con un vendedor o con la compañía eléctrica local para pedir consejo.
- 6. Coloque el presentador visual en un lugar que pueda ser desenchufado fácilmente.
- 7. Tome siempre las siguientes precauciones cuando manipule el enchufe. Si no lo hace puede provocar chispas o fuego.
	- Asegúrese de que el enchufe no tenga polvo antes de insertarlo en una toma.
	- Asegúrese de que el enchufe esté bien insertado en la toma.
- 8. No sobrecargue las tomas de corriente, cables de extensión o regletas, pues podría provocar fuego o descarga eléctrica.
- 9. No coloque el presentador visual donde pueda pisar el cable, pues podría pelarse o sufrir daños en el cable o el enchufe.
- 10. Desenchufe el proyector de la toma de corriente antes de la limpieza. Utilice un trapo mojado para la limpieza. No utilice limpiadores líquidos o aerosoles.
- 11. No bloquee las ranuras y aperturas de la carcasa del proyector. Ellas ofrecen ventilación y evitan que el presentador visual se sobrecaliente. No coloque el presentador visual sobre un sofá, alfombra u otra superficie suave o en un lugar empotrado a menos que tenga la ventilación apropiada.
- 12. Nunca introduzca objetos de ningún tipo a través de las ranuras de la carcasa. Nunca deje que se derrame líquido de ningún tipo en el presentador visual.
- 13. De no encontrarse específicamente en este Manual del usuario, no intente arreglar el producto usted mismo. Abrir o quitar las tapas pueden exponerle a voltajes peligrosos y otros peligros. Encargue las reparaciones a personal técnico licenciado.
- 14. Desenchufe el presentador visual durante tormentas o si no se va a utilizar durante mucho tiempo, no coloque el presentador visual o el mando a distancia sobre equipos que emiten calor u objetos calientes como un coche, etc.

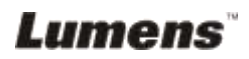

- 15. Desenchufe el presentador visual de la toma de corriente y deje las reparaciones al personal licenciado cuando se den las siguientes situaciones:
	- Si el cable de corriente o el enchufe se dañan o se pelan.
	- Si se ha derramado líquido en el interior o el presentador visual ha estado expuesto a la lluvia o el agua.

**<Nota> : Si utiliza un tipo de batería incorrecto en el mando a distancia puede provocar roturas. Siga las instrucciones de su país sobre cómo desechar las baterías usadas.**

<span id="page-5-0"></span>**Precauciones de seguridad** 

#### **Aviso: Para reducir el riesgo de fuego o descarga eléctrica, no exponga este aparato a la lluvia o humedad.**

Este presentador visual tiene un enchufe de línea AC de 3 hilos. Esta es una característica de seguridad para asegurar que el enchufe encajará en la toma de corriente. No intente deshabilitar esta característica de seguridad.

Si el presentador visual no se va a utilizar durante mucho tiempo, desenchúfelo de la toma de corriente.

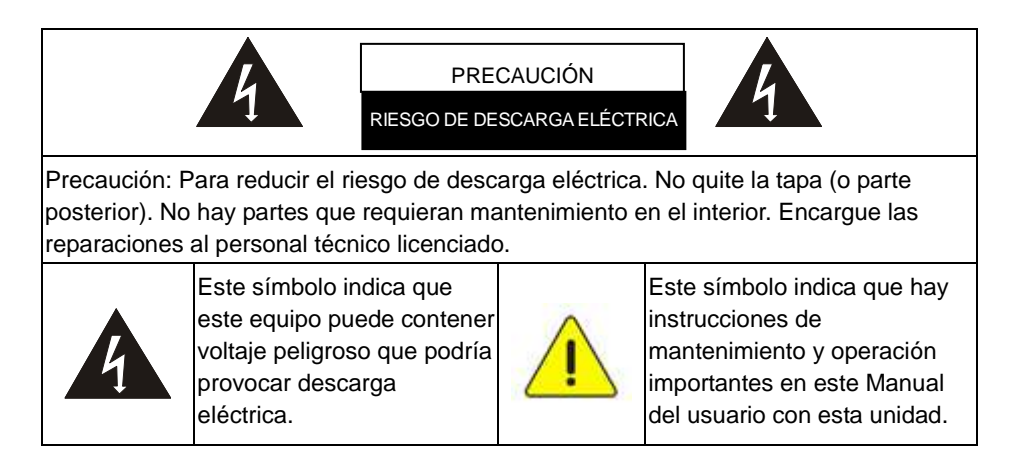

### <span id="page-5-1"></span>■ Advertencia de la FCC

NOTA: EL FABRICANTE NO SE RESPONSABILIZA POR CUALQUIER INTERFERENCIA DE RADIO O TELEVISIÓ N CAUSADA POR MODIFICACIONES NO AUTORIZADAS AL

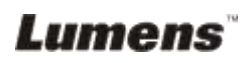

#### EQUIPO. DICHAS MODIFICACIONES PODRÍAN ANULAR LA AUTORIDAD DEL USUARIO PARA UTILIZAR EL EQUIPO.

Nota: Este equipo ha sido probado y cumple con los límites establecidos para dispositivos digitales de clase A o B, según el apartado 15 de las Normas de la FCC. Estos límites han sido diseñados para ofrecer una protección razonable contra interferencias dañinas en una instalación residencial. Este equipo genera, utiliza y puede desprender energía de radiofrecuencia y, si no se instala y se utiliza según las instrucciones, puede causar interferencias dañinas a la radiocomunicación. Sin embargo, no se garantiza que no existan interferencias en alguna instalación en particular. Si este equipo causa interferencias dañinas a la recepción de televisión o radio, lo cual podrá saberse encendiendo y apagando el equipo, el usuario deberá intentar corregir la interferencia tomando una o más de las medidas siguientes:

- Vuelva a orientar o cambie de lugar la antena receptora.
- Aumente la separación entre el equipo y el receptor.
- Conecte el equipo al enchufe de un circuito diferente al que esté conectado el receptor.
- Consulte con el distribuidor o con un técnico especialista en radio/televisión para más ayuda.

#### Aviso:

- (1) Necesita un cable de corriente no apantallado para cumplir con los límites de emisión FCC y también para evitar interferencias en la recepción cercana de radio y televisión. Es esencial que sólo se utilicen los cables de corriente incluidos.
- (2) Utilice solamente cables apantallados para conectar dispositivos I/O a este equipo.
- (3) Cualquier cambio o modificación no aprobados expresamente por las partes responsables del acuerdo podría anular la autoridad del usuario para operar con el equipo.

#### <span id="page-6-0"></span>■ Advertencia EN55022 (Radiación CE)

Este producto es para usarse en un entorno comercial, industrial o educativo. No es apto para uso residencial.

Este es un producto de Clase A. En un entorno doméstico, puede causar interferencias de radio, en cuyo caso el usuario deberá tomar las medidas necesarias. Suele utilizarse en salones para conferencias, salas de reunión o auditorios.

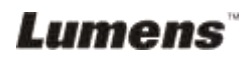

## <span id="page-7-0"></span>**Capítulo 2 Contenido del paquete**

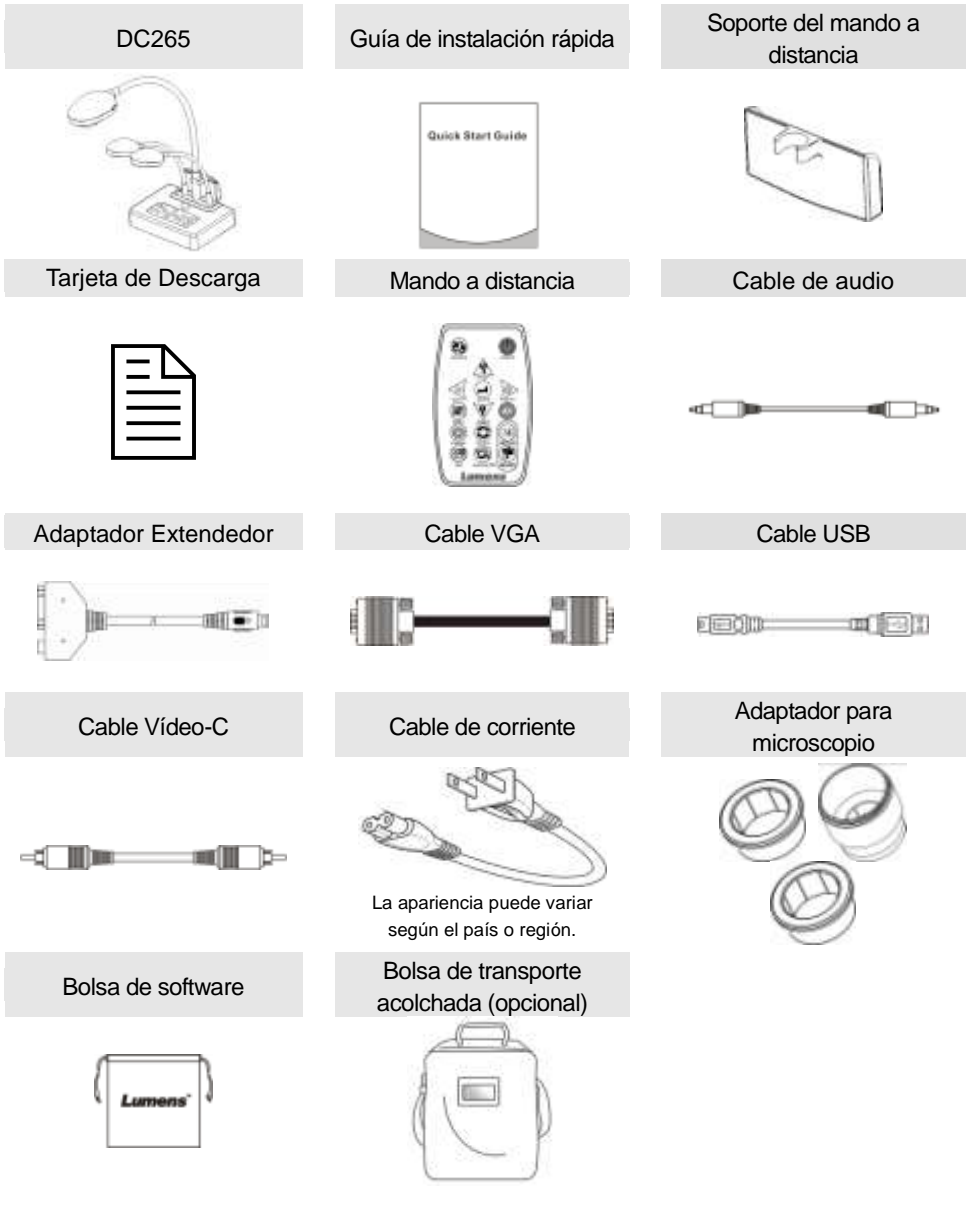

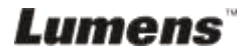

## <span id="page-8-0"></span>**Capítulo 3 Vista general del producto**

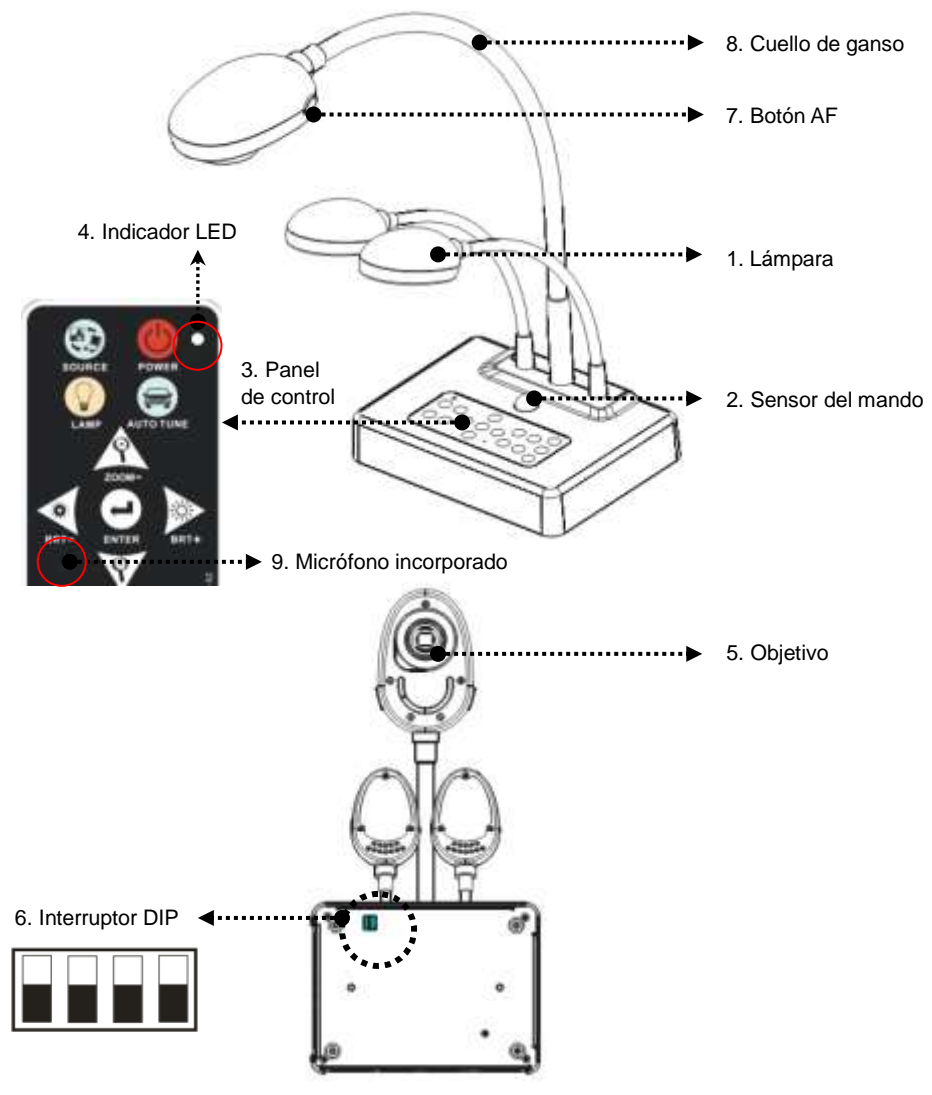

(Parte inferior)

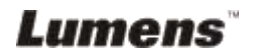

## <span id="page-9-0"></span>**3.1 Posición del presentador en relación al DC265**

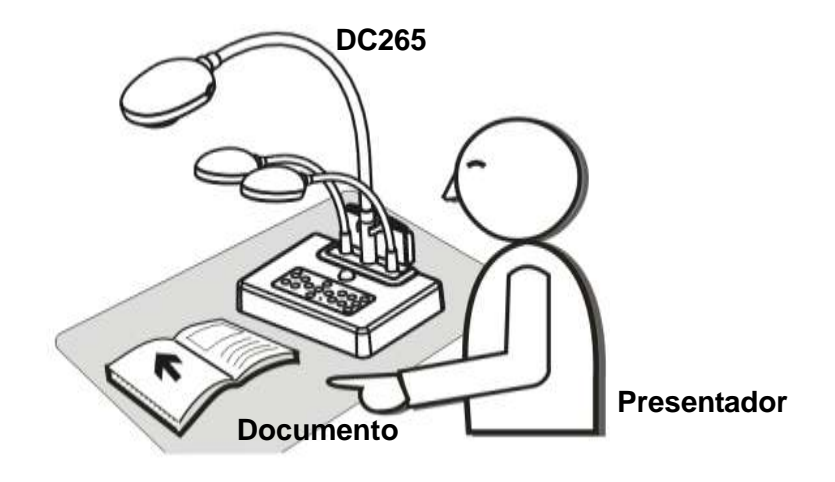

### <span id="page-9-1"></span>**3.2 Distancia recomendada**

\* La distancia cerca de de 470mm entre la cámara y la mesa se recomienda.

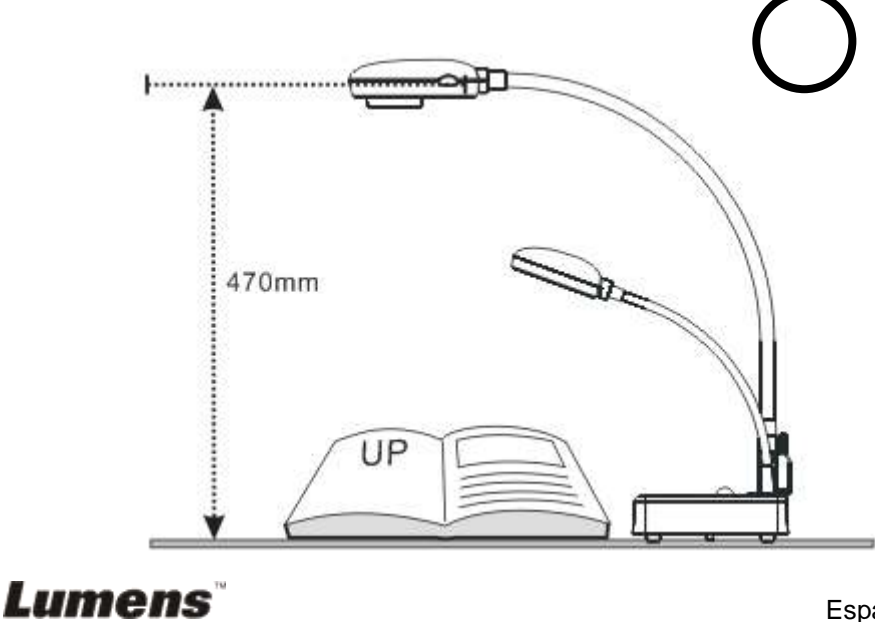

## <span id="page-10-0"></span>**3.3 Uso incorrecto**

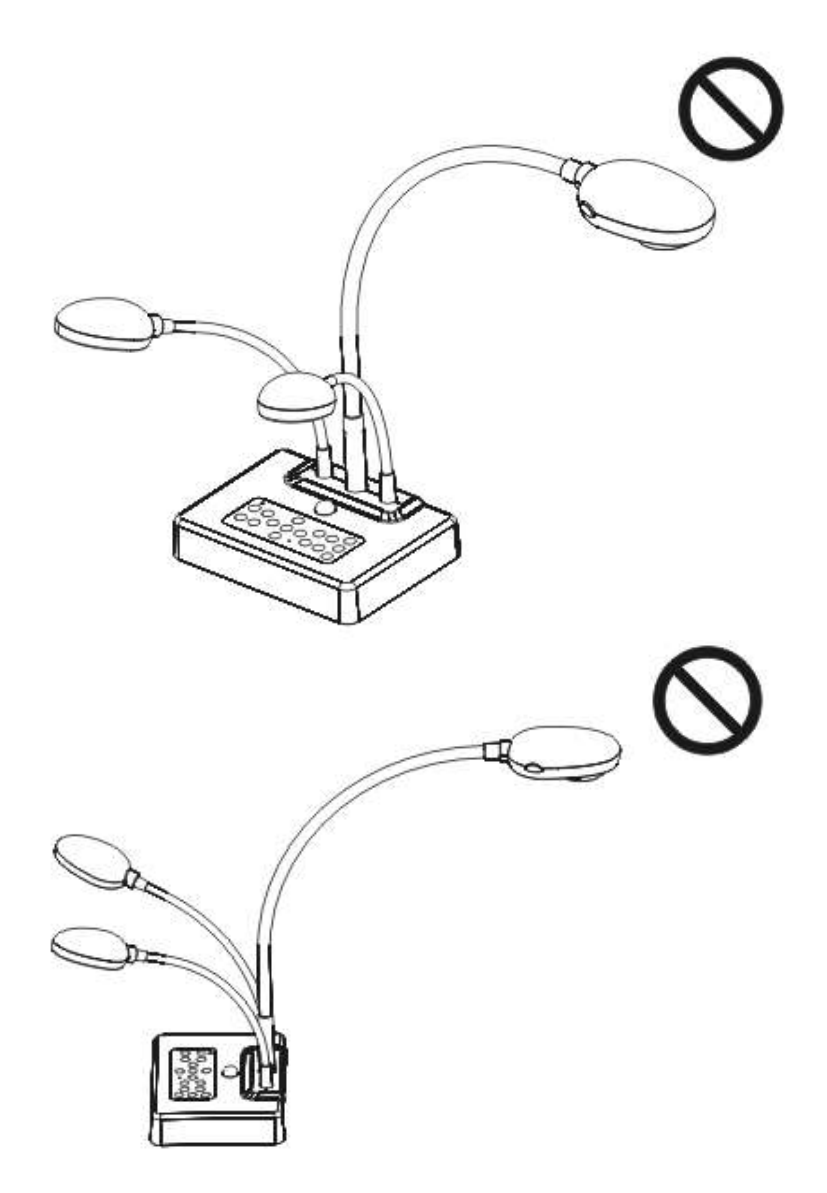

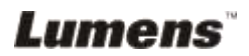

## <span id="page-11-1"></span><span id="page-11-0"></span>**4.1 Diagrama del sistema**

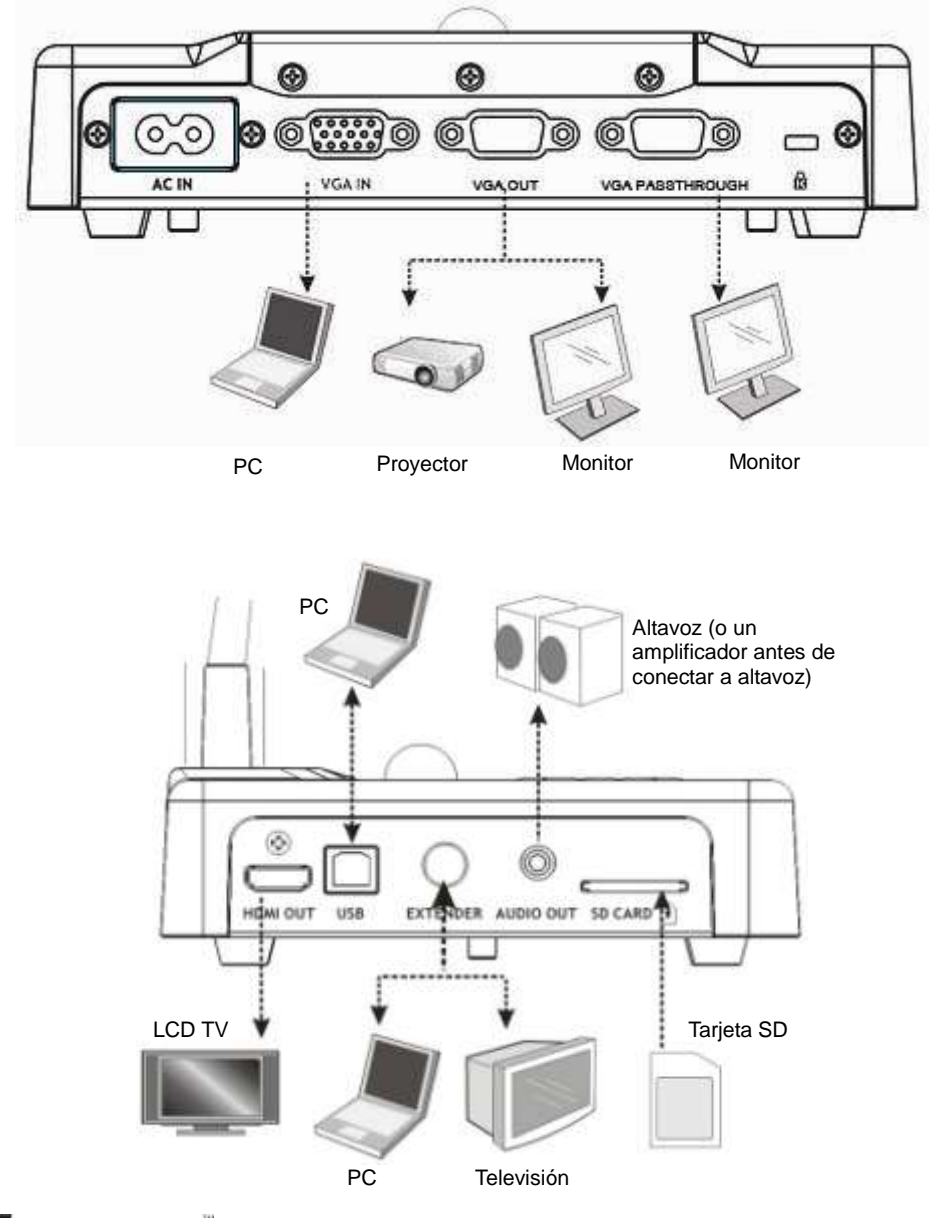

**Lumens** 

## <span id="page-12-0"></span>**4.2 Montar el DC265 en la mesa**

- 1. Ajuste primero la configuración DIP. Consulte el **Capítulo 5 "Configuración del interruptor DIP"** en el manual del usuario del DC265.
- 2. Consulte la **Guía de instalación base** para instrucciones de instalación de todos los componentes.

## <span id="page-12-1"></span>**4.3 Conectar dispositivos**

#### **4.3.1 Paso 1: Enchufar la toma de corriente**

Toma AC

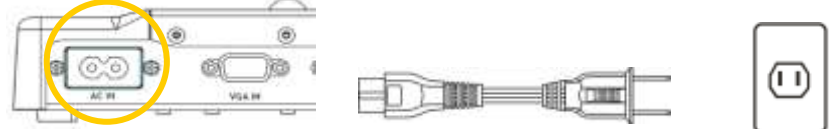

**<Nota> La apariencia del cable de corriente puede variar según el país o región.**

#### **4.3.2 Paso 2: Conectar con componentes**

#### **Conectando a un Proyector**

 Conecte *VGA OUT* en el DC265 a **VGA IN** del proyector usando el cable VGA. **VISA Inniui** 

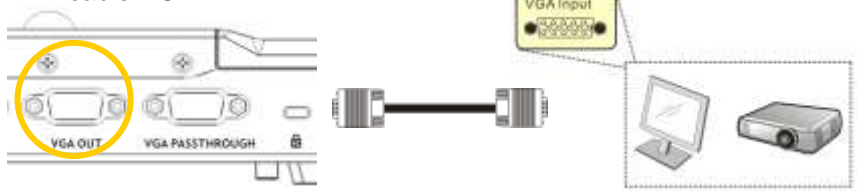

#### **Conectando a un Monitor**

 Conecte *VGA PASSTHROUGH* en el DC265 a **VGA IN** del monitor usando el cable VGA.

**[Nota] El conector** *VGA PASSTHROUG* **solamente emite señales VGA IN.**

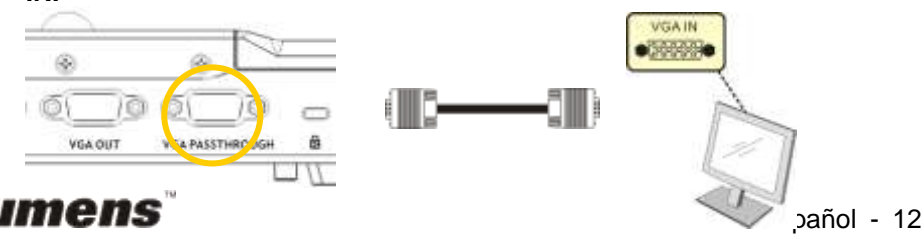

#### **Conectar a un televisor**

**1.**Usando *Adaptador Extendedor* y cable *Vídeo-C* para conectar el

*EXTENDER* del DC265 a un Vídeo-C de TV.

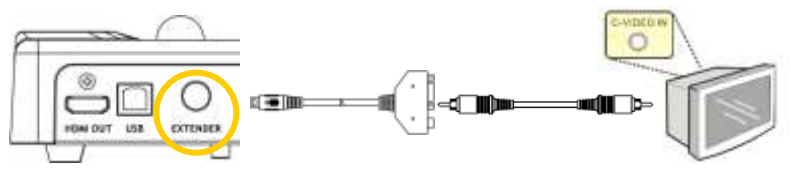

- 2.Ajustar la configuración DIP
	- NTSC: América, Taiwán, Panamá, Filipinas, Canadá, Chile, Japón, Corea y Méjico.

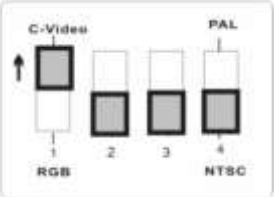

**PAL: Países o regiones no listados arriba:** 

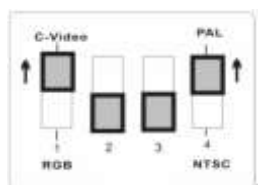

**<Nota> OSD no es disponible en Vídeo-C. Funciones tal como [Menu] / [Rotate] / [PAN] / [Source] / [Record] / [Capture] / [Delete] / [PBP] / [Slide Show] no están disponibles en el panel de control y telemando. <Nota> Salida VGA no es soportada una vez que la salida de Vídeo-C esté activada.**

3.La configuración DIP no estará disponible hasta que reinicie el DC265.

- **Conectar a un televisor LCD/ PDP**
	- Usando el cable *HDMI* para conectar un televisor LCD/ PDP

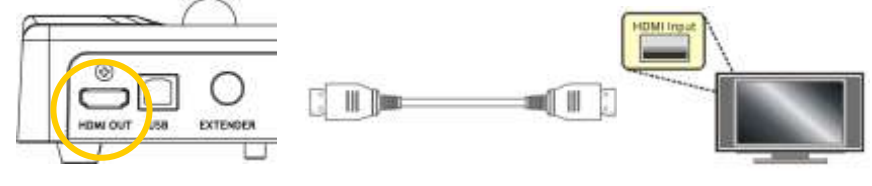

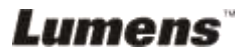

#### **Conectar a un ordenador**

 Use cable VGA para conectar el conector VGA IN en DC265 al conector VGA OUT en el ordenador VGA OLD

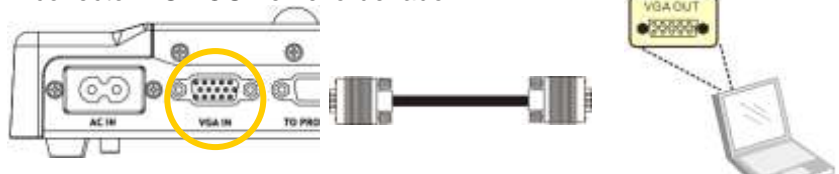

Usando el Cable USB

Conecte al puerto *USB* y después instale el programa **Ladibug™** proporcionado. Consulte al **manual del usuario del DC265.**

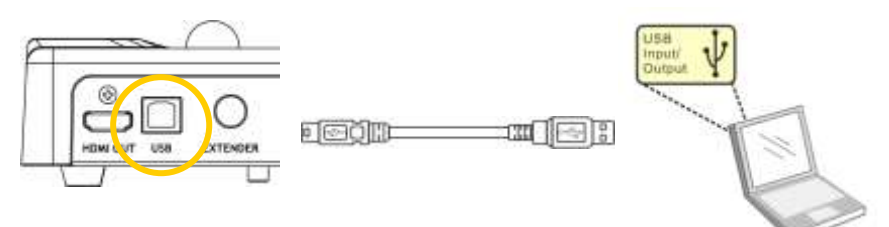

 Use el adaptador **Extendedor** para conectar **EXTENDER** del DC265 a un RS232 del ordenador.

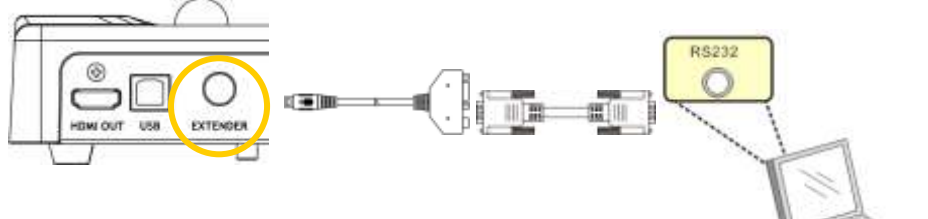

**Conectar a un altavoz**

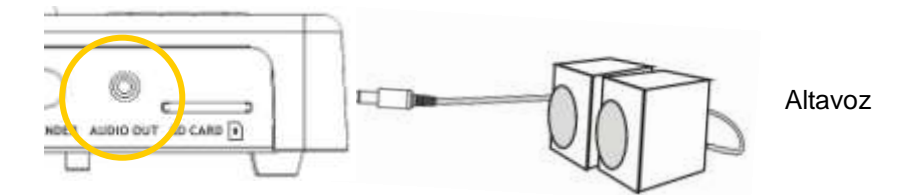

**<Comentario>: O conecte a un amplificador adicional antes de conectar a altavoz.**

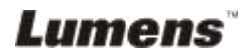

## <span id="page-15-0"></span>**4.4 Comenzar a usar el DC265**

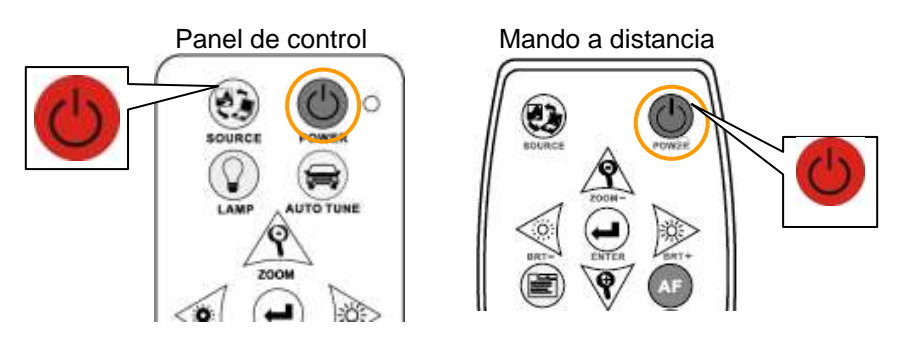

- Cuando utilice el **mando a distancia**, apunte al receptor del DC265 y presione el botón de encendido.
- Una vez encendido el DC265, el LED del **panel de control** parpadeará un poco y después se quedará encendido. Contacte con su distribuidor si el LED no se enciende.

**<Nota> Una vez mostrada la página de la contraseña, escriba la contraseña. Si la ha olvidado, contacte con su distribuidor o centro de servicios.**

## <span id="page-15-1"></span>**4.5 Instalar el soporte del mando a distancia**

 Inserte el soporte por el cuello de ganso de la cámara y presiónelo hacia abajo.

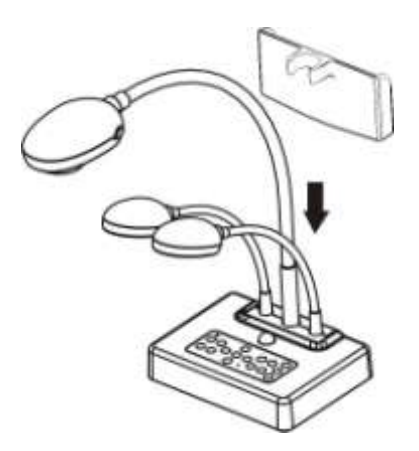

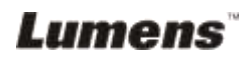

## <span id="page-16-0"></span>**4.6 Instalación de la aplicación del software**

Una vez instalados el controlador USB y el software de la aplicación, puede utilizar las siguientes funciones a través del software:

- Controlar el DC265.
- Capturar y grabar imágenes.
- Escribir notas en la imagen, destacar los detalles más importantes y guardarlos.
- Utilice la función de pantalla completa.

**<Nota>: Consulte el manual de usuario del software Ladibug™ para acceder a los pasos de instalación y conocer el funcionamiento del software.**

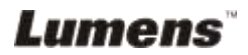

## <span id="page-17-0"></span>**Capítulo 5 Configuración del interruptor DIP**

**<Nota> Debe reiniciar la unidad para que la configuración tenga efecto.**

### <span id="page-17-1"></span>**5.1 Conectar a un proyector o monitor**

#### **5.1.1 Salida** *SXGA 60Hz* **(valores predeterminados):**

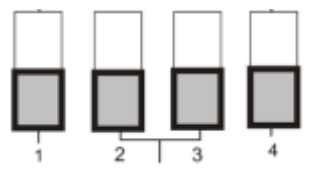

**5.1.2 Salida** *XGA 60Hz*

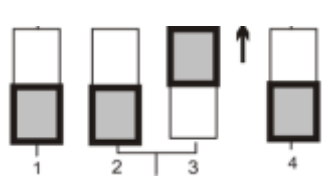

### **5.1.3 Salida** *HDTV 720P 50Hz*

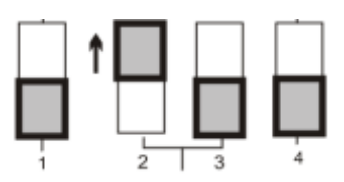

**5.1.4 Salida** *HDTV 720P 60Hz*

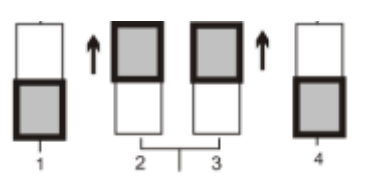

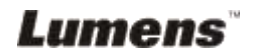

### <span id="page-18-0"></span>**5.2 Conectar a un televisor**

**5.2.1 NTSC: América, Taiwán, Panamá, Filipinas, Canadá, Chile, Japón, Corea y Méjico**

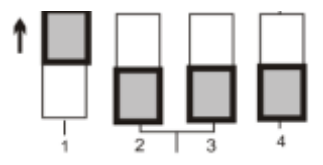

**5.2.2 PAL: Países o regiones no listadas arriba.**

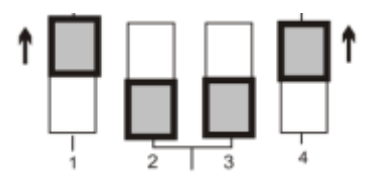

**<Observación> La salida VGA no es soportada una vez activada la salida C-Vídeo.**

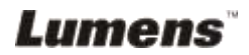

## <span id="page-19-0"></span>**Capítulo 6 Panel de control/Mando a distancia y Menú de configuración**

## <span id="page-19-1"></span>**6.1 Funciones del panel de control y mando a distancia**

**<NOTA>: OSD no está disponible en modo de Vídeo-C. Funciones [Menu] / [Rotate] / [PAN] / [Source] / [Record] / [Capture] / [Delete] / [PBP] / [Slide Show] no están disponibles en el panel de la máquina y en el telemando.**

**<Observación> Las funciones siguientes están listadas en orden alfabético.**

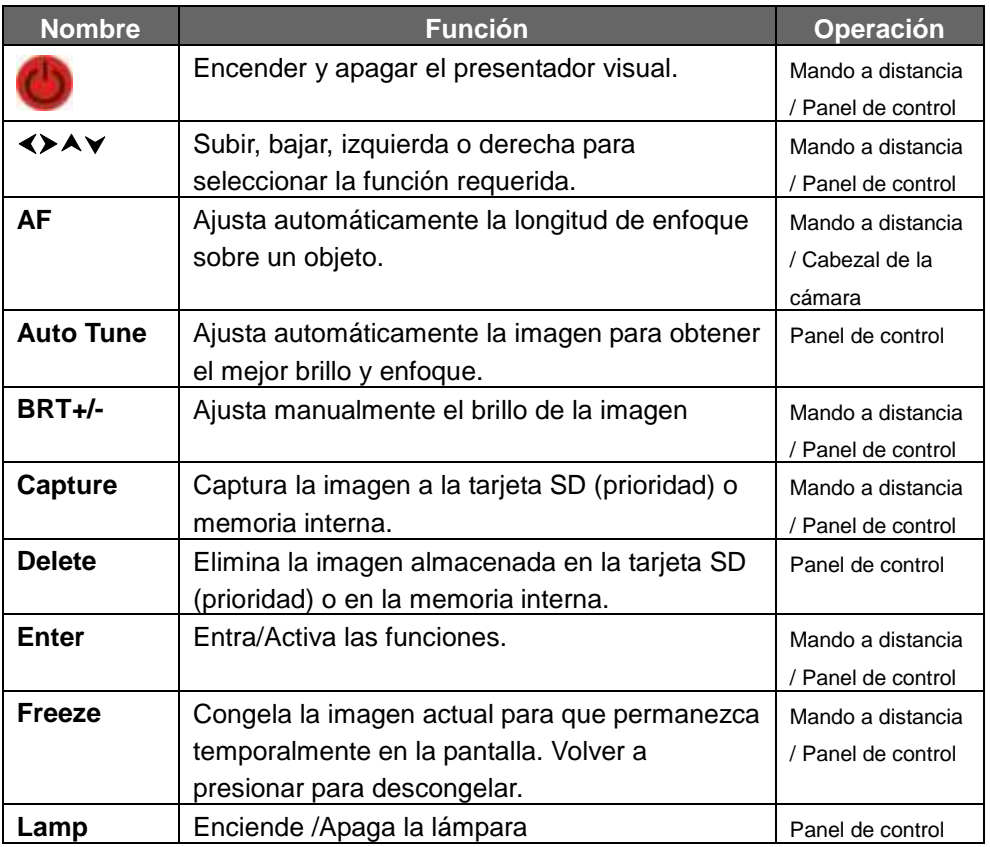

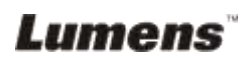

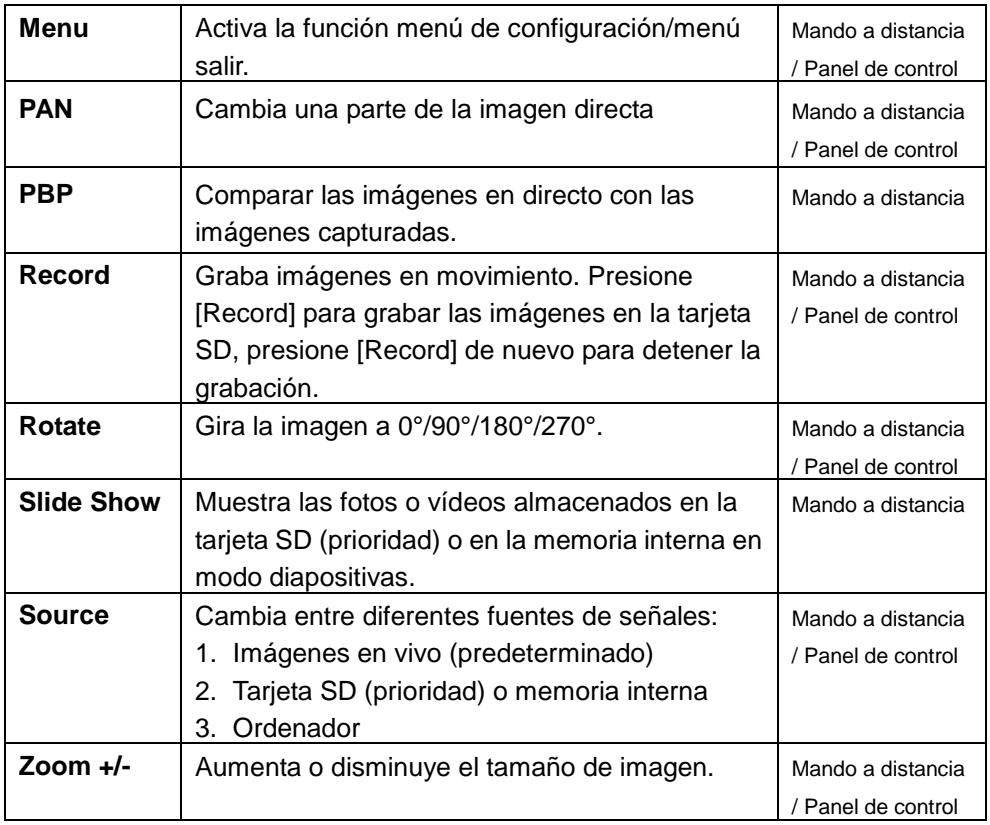

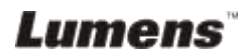

## <span id="page-21-0"></span>**6.2 Menú de configuración**

**<Observación> Presione [Menu] en el mando a distancia o panel de control para entrar en el menú de configuración; los valores subrayados en negrita en la siguiente tabla son los predeterminados.**

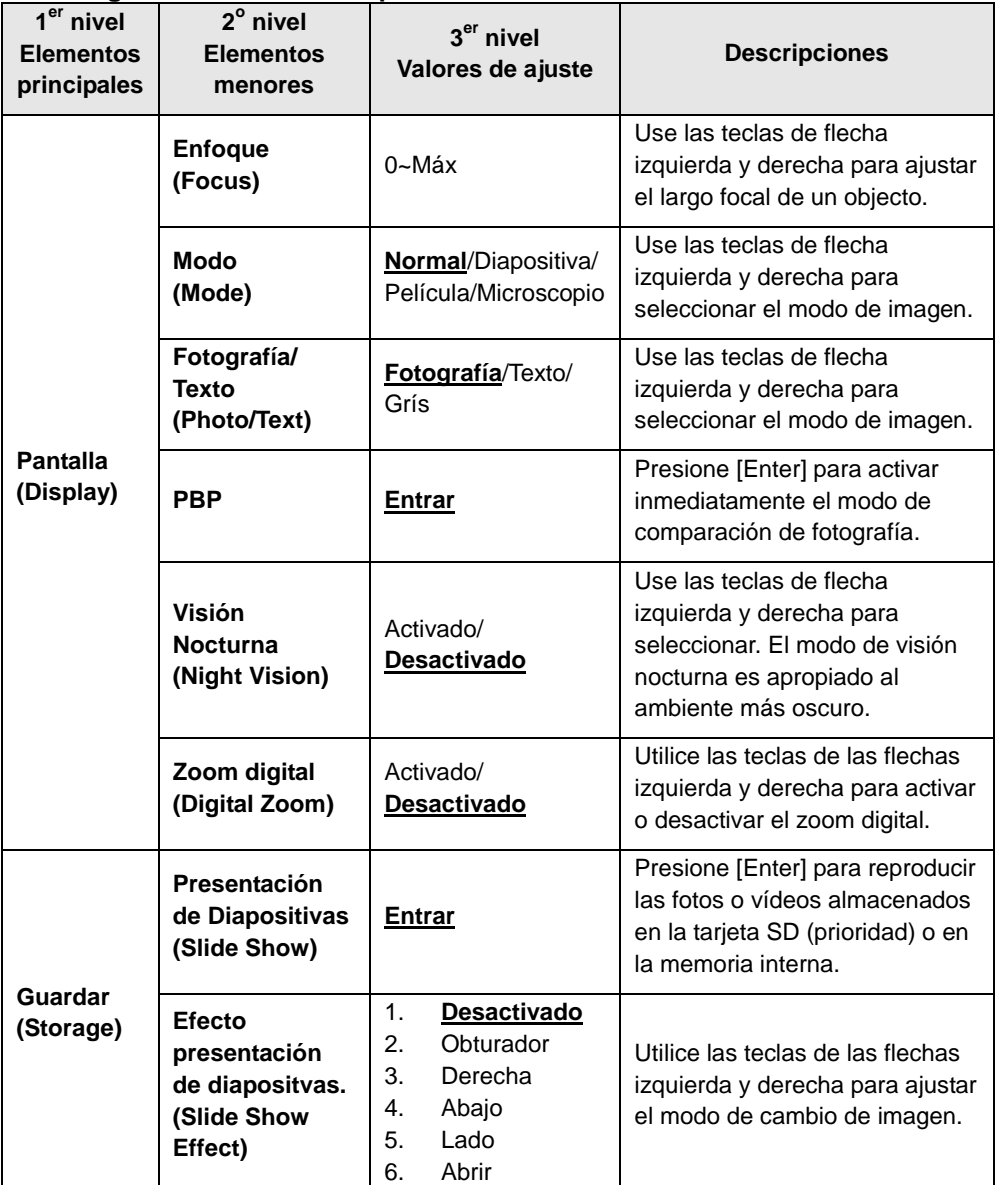

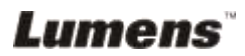

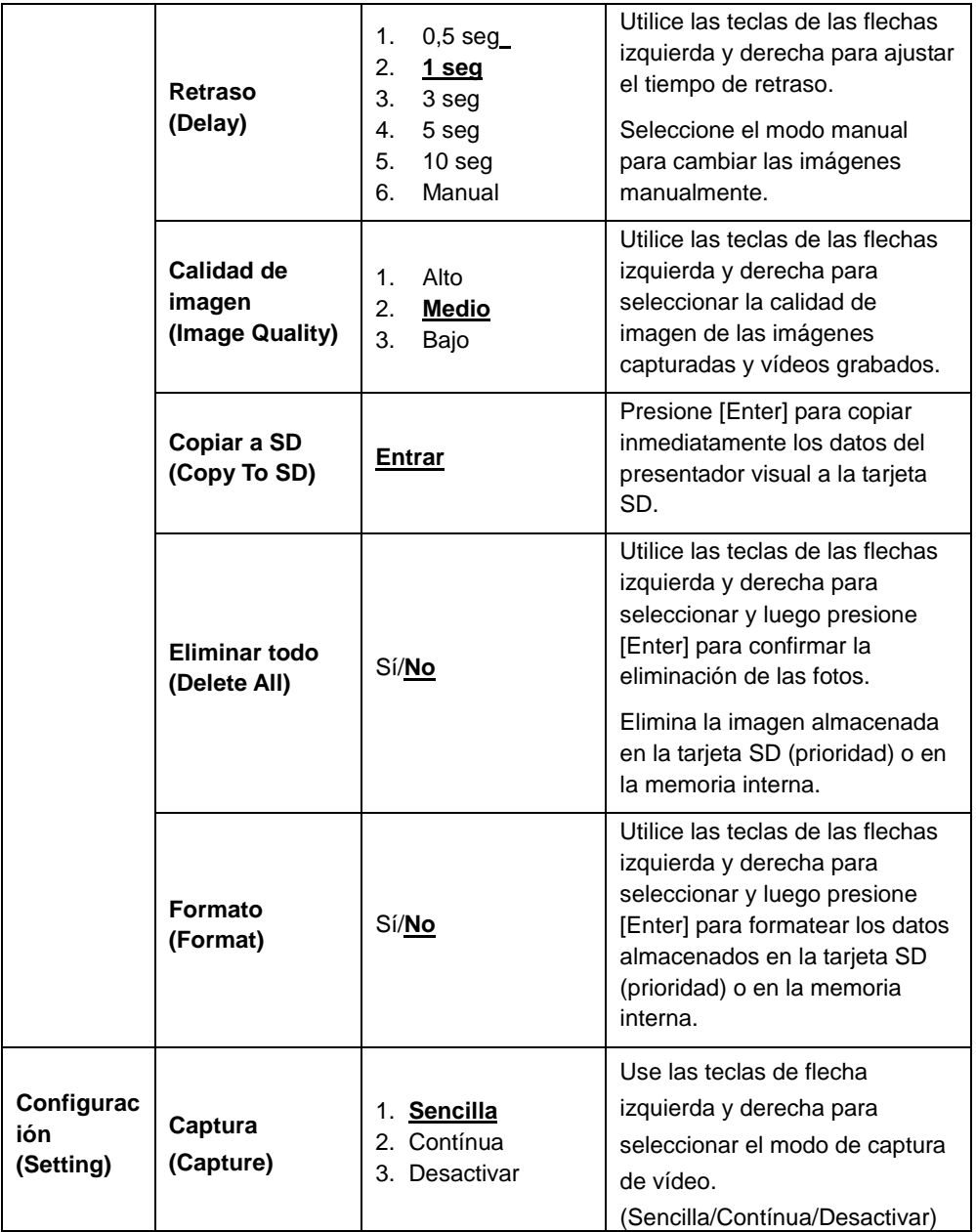

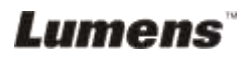

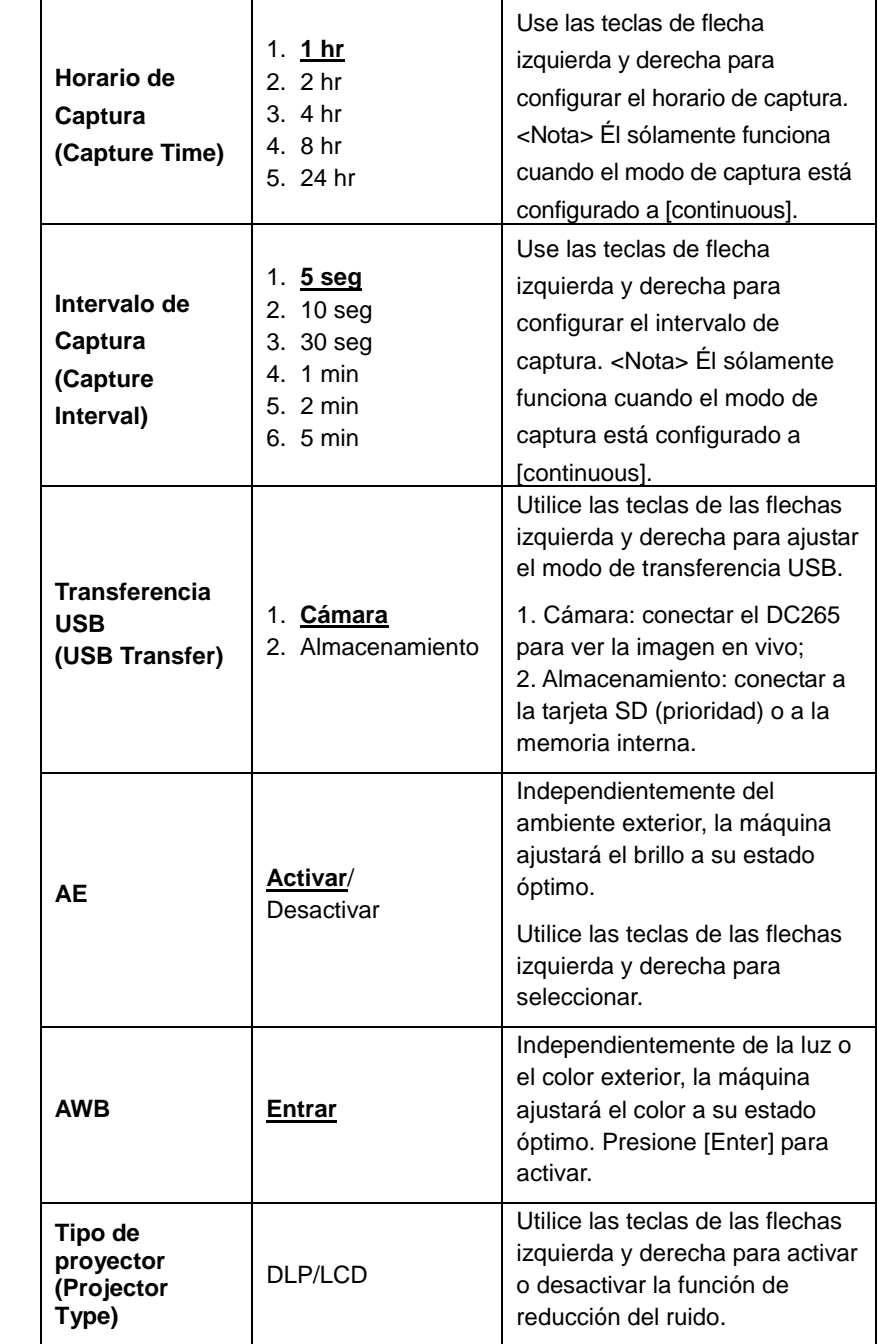

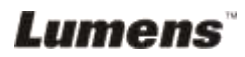

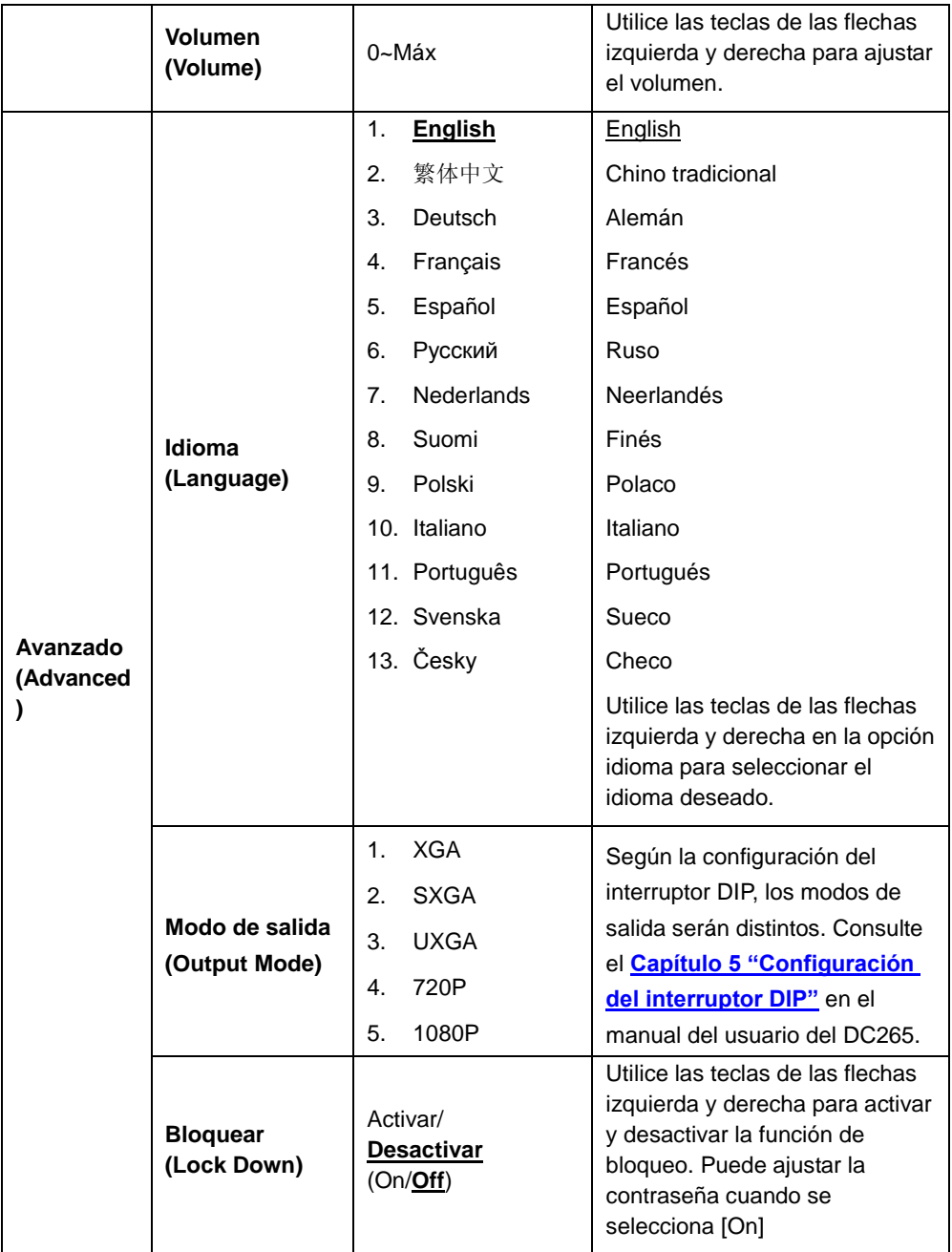

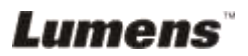

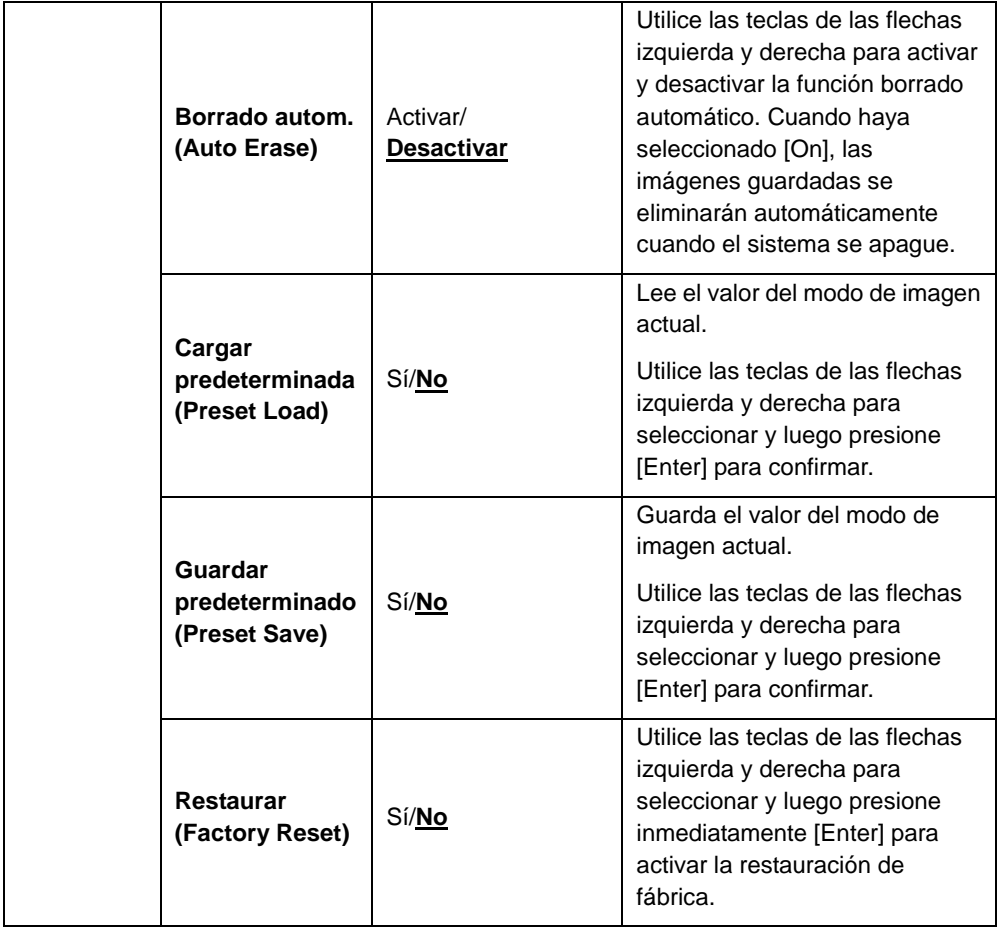

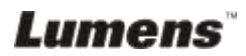

## <span id="page-26-0"></span>**Capítulo 7 Descripción de las funciones principales**

## <span id="page-26-1"></span>**7.1 Me gustaría cambiar las fuentes de imagen**

La imagen en vivo es la fuente de imagen predeterminada. Presione [Source] en el **mando a distancia** o en el **panel de control** para cambiar:

- 1. Imágenes en vivo (predeterminado)
- 2. Tarieta SD (prioridad) o memoria interna
- 3. Ordenador.

## <span id="page-26-2"></span>**7.2 Me gustaría conseguir texto más claro y fotos más coloridas**

La fotografía (**Modo Fotografía)** es seleccionada de forma predeterminada en el modo [Photo/Text]. Puede modificar la configuración a través del **mando a distancia** o del **panel de control.**

- [Photo] (predeterminado): para visualización de fotografías o texto con fotografías y tornará las fotografías más coloridas.
- [Text]: para visualización de archivos de texto y tornará el texto más claro.
- [Gray]: para ver fotos en negro y blanco y hará la diferenciación de la escala de grises más distinta.

Puede cambiar la configuración a través **del mando a distancia** o **del panel de control:**

- 1. Presione [MENU] para entrar en el menú de configuración.
- 2. Presione  $[\triangleright]$  o  $[\triangleleft]$  para seleccionar [Display].
- 3. Presione [ $\blacktriangledown$ ] para seleccionar [Photo/Text].
- 4. Presione [ $\blacktriangleright$ ] o [ $\blacktriangleleft$ ] para seleccionar [Photo/Text/Gray] (consulte la descripción anterior).
- 5. Presione [MENU] para salir.

## <span id="page-26-3"></span>**7.3 Me gustaría acercar y alejar imágenes**

- 1. Presione [Zoom +] en el **mando a distancia** o en el **panel de control** para acercar.
- 2. Presione [Zoom -] en el **mando a distancia** o en el **panel de control**

Lumens

<span id="page-27-0"></span>para alejar.

## **7.4 Me gustaría utilizar el enfoque automático**

- 1. Presione [AF] en el **mando a distancia**.
- 2. Presione el **botón AF** en el cabezal de la cámara de la unidad principal.

## <span id="page-27-1"></span>**7.5 Me gustaría ajustar el brillo**

#### **Si utiliza el mando a distancia o el panel de control:**

- 1. Presione [BRT +] para dar más brillo.
- 2. Presione [BRT -] para dar más oscuridad.

## <span id="page-27-2"></span>**7.6 Me gustaría encender o apagar la lámpara**

1. El valor predeterminado es lámpara encendida. Presione [Lamp] en el **panel de control** para apagarla**.**

## <span id="page-27-3"></span>**7.7 Me gustaría ajustar automáticamente la imagen para obtener el mejor brillo y enfoque**

1. Presione [Auto Tune] en el **panel de control**.

## <span id="page-27-4"></span>**7.8 Me gustaría capturar imágenes**

### **7.8.1 Ajustar la calidad de las imágenes capturadas**

- 1. Presione [Menu] en el **mando a distancia** o en el **panel de control** para entrar en el menú de configuración.
- 2. Presione [▶] o [◀] hasta [Storage].
- 3. Presione [ $\blacktriangledown$ ] para buscar [Image Quality].
- 4. Presione [ $\blacktriangleright$ ] o [ $\blacktriangleleft$ ] para seleccionar entre [High/Medium/Low].
- 5. Presione [Menu] para salir.

## **7.8.2 Configuración de captura contínua**

- 1. Presione [Menu] en el **telemando** o **panel de control** para entrar el menú de configuración
- 2. Presione [▶] o [◀] en el menú [Setting].
- 3. Presione [▼] para encontrar [Capture].

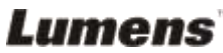

- 4. Presione [ $\blacktriangleright$ ] o [<] para seleccionar [continuous].
- 5. Presione  $[\nabla]$  para encontrar [Capture Time]. Presione  $[\nabla] \circ [\nabla]$ para seleccionar configuraciones de horario.
- 6. Presione  $[\nabla]$  para encontrar [Capture Interval]. Presione  $[\nabla] \circ [\nabla]$ para seleccionar configuraciones de horario.
- 7. Presione [Menu] para salir.

#### **7.8.3 Capturar y guardar imágenes**

1. Presione [Capture] en el **mando a distancia** o en el **panel de control**.

**<Nota> Si el modo de captura está configurado a [continuous], presione [Capture] para capturar imágenes continuamente, presione [Capture] nuevamente para salir.** 

## <span id="page-28-0"></span>**7.9 Me gustaría ver imágenes capturadas**

- 1. Presione [Source] en el **mando a distancia** o en el **panel de control** para mostrar las miniaturas de todas las imágenes capturadas.
- 2. Presione  $[4]$  o  $[\triangledown]$  o  $[\triangleright]$  o  $[4]$  para seleccionar la miniatura que desea visualizar.
- 3. Presione [Enter] para la visualización a pantalla completa de la imagen.
- 4. Presione [D] o [ $\blacktriangleleft$ ] para pasar a la imagen anterior o siguiente.
- 5. Presione [Source] para salir.

## <span id="page-28-1"></span>**7.10 Me gustaría eliminar imágenes capturadas**

- 1. Presione [Source] en el **panel de control**.
- 2. Presione  $[4]$  o  $[\triangledown]$  o  $[\triangleright]$  o  $[4]$  para seleccionar la miniatura que desea eliminar.
- 3. Si presiona [Delete] abrirá una ventana [Delete File].
- 4. Presione [▶] o [◀] para seleccionar [Yes] (el valor predeterminado es No).
- 5. Presione [Enter] para eliminar la foto seleccionada.
- 6. Presione [Source] para salir.

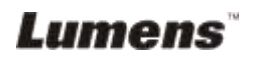

## <span id="page-29-0"></span>**7.11 Me gustaría eliminar automáticamente las imágenes capturadas al apagar (Borrado Automático)**

- 1. Presione [Menu] en el **mando a distancia** o en el **panel de control** para entrar en el menú de configuración.
- 2. Presione [▶] o [◀] para acceder al menú [Advanced].
- 3. Presione [▲] o [▼] hasta [Auto Erase].
- 4. Presione [ $\blacktriangleright$ ] para seleccionar [On].
- 5. Presione [▶] o [◀] para seleccionar [OK].
- 6. Presione [Menu] para salir.
- 7. Se eliminarán automáticamente todas las fotos capturadas al apagarse.

## <span id="page-29-1"></span>**7.12 Me gustaría grabar vídeos (Grabar)**

#### **7.12.1 Ajustar la calidad de imagen**

- 1. Presione [Menu] en el **mando a distancia** o en el **panel de control** para entrar en el menú de configuración.
- 2. Presione  $[\blacktriangleright]$  o  $[\blacktriangleleft]$  hasta [Storage].
- 3. Presione [▼] para buscar [Image Quality].
- 4. Presione [ $\blacktriangleright$ ] o [ $\blacktriangleleft$ ] para seleccionar entre [High/Medium/Low].
- 5. Presione [Menu] para salir.

#### **7.12.2 Grabar imágenes en movimiento**

- 1. Presione [Record] en el **mando a distancia** o en el **panel de control** para comenzar a grabar vídeos.
- 2. Presione [Record] de nuevo para detener la grabación.
- 3. Graba sonidos con micrófono incorporado del panel de control.

#### **7.12.3 Reproduciendo vídeos**

- 1. Presione [Source] en el **mando a distancia** o **panel de control** para mostrar las miniaturas de todo vídeo grabado.
- 2. Presionar  $[4]$  o  $[\triangledown]$  o  $[\triangleright]$  o  $[4]$  para seleccionar la miniatura que se desea ver.
- 3. Presionar [Enter] para reproducir la pantalla entera.
- 4. Presionar [ $\blacktriangleright$ ] o [ $\blacktriangleleft$ ] para ir al vídeo anterior/siguiente.
- 5. Presionar [Source] para salir.

**[Nota] Solamente los archivos MOV grabados pueden ser reproducidos y la salida de sonido directo no está disponible; amplificador adicional puede ser conectado al puerto TELÉ FONO.**

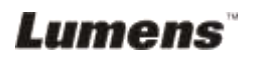

## <span id="page-30-0"></span>**7.13 Me gustaría enfocar la imagen en directo (PAN)**

#### **Si usa el mando a distancia o el panel de control:**

- 1. Pulse [PAN] para entrar en el modo de enfoque de imagen.
- 2. Pulse  $[\triangle]$ ,  $[\triangledown]$ ,  $[\triangle]$  o  $[\triangleright]$  para mover y visualizar las imágenes parcialmente aumentadas.
- 3. Pulse [PAN] para salir del modo de imágenes parcialmente aumentadas.

## <span id="page-30-1"></span>**7.14 Me gustaría reproducir diapositivas (presentación)**

### **7.14.1 Configurar el efecto de presentación de dispositivas**

- 1. Presione [Menu] en el **mando a distancia** o en el **panel de control** para entrar en el menú de configuración.
- 2. Presione [▶] o [◀] para acceder al menú [Storage].
- 3. Presione [▼] para buscar [Slide Show Effect].
- 4. Presione [▶] o [◀] para seleccionar el modo de cambio de imagen entre [Off / Shutter / Right / Down / Side / Open]
- 5. Presione [Menu] para salir.

#### **7.14.2 Ajustar el tiempo de retraso**

- 1. Presione [Menu] en el **mando a distancia** o en el **panel de control** para entrar en el menú de configuración.
- 2. Presione [▶] o [◀] para acceder al menú [Storage].
- 3. Presione [▼] para buscar [Delay].
- 4. Presione [▶] o [◀] para seleccionar el modo de cambio de imagen entre [0,5 Sec / 1 Sec / 3 Sec / 5 Sec / 10 Sec / Manual].
- 5. Presione [Menu] para salir.

### **7.14.3 Activar o detener la presentación de diapositivas**

**<Notas> Las imágenes de más de 8 MB no pueden ser reproducidas. Durante la reproducción, puede activar la función [Rotar] para girar las imágenes.**

#### **Mando a distancia:**

- 1. Presione [Slide Show] para iniciar la reproducción.
- 2. Presione [Slide Show] de nuevo para detener la reproducción.

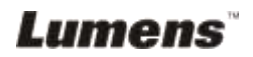

#### **Panel de control:**

- 1. Presione [Menu] para entrar en el menú de configuración.
- 2. Presione [▶] o [◀] para acceder al menú [Storage].
- 3. Presione [▼] para buscar [Slide Show]
- 4. Presione [Enter] para reproducir.
- 5. Para detener la reproducción repita los pasos 1 al 4.

## <span id="page-31-0"></span>**7.15 Me gustaría comparar imágenes (comparar imágenes en vivo con imágenes capturadas) (PBP, Picture by Picture)**

Esta función comparará y contrastará una imagen en vivo con una imagen capturada.

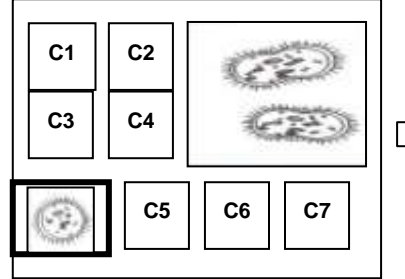

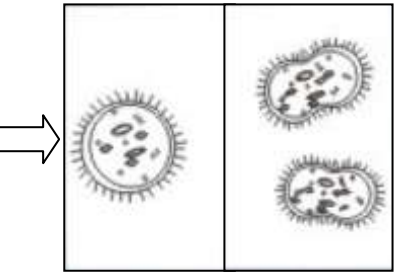

**Imagen capturada Imagen en vivo**

#### **Mando a distancia:**

- 1. Presione [PBP] para entrar en la pantalla de selección de foto PBP (Cuadro a Cuadro).
- 2. Presione  $[4]$  o  $[\triangledown]$  o  $[\triangleright]$  o  $[4]$  para seleccionar los archivos que se van a comparar.
- 3. Presione [Enter] para activar la comparación de imágenes.
- 4. Presione [ $\blacktriangleright$ ] o [ $\blacktriangleleft$ ] para mover las imágenes (sólo imágenes capturadas) hacia la izquierda o derecha.
- 5. Presione [Menu] de nuevo para regresar a las imágenes en miniatura.
- 6. Presione [Source] para salir.

#### **Panel de control:**

- 1. Presione [Menu] para entrar en el menú de configuración.
- 2. Presione  $[\triangleright]$  o  $[\triangleleft]$  para acceder al menú [Display].
- 3. Presione [ $\blacktriangledown$ ] para buscar [PBP]
- 4. Presione [Enter] para entrar en la pantalla de selección de foto PBP (Picture by Picture) (Cuadro a Cuadro).

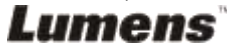

- 5. Presione  $[4]$  o  $[\triangledown]$  o  $[\triangleright]$  o  $[4]$  para seleccionar los archivos que se van a comparar.
- 6. Presione [Enter] para activar la comparación de imágenes.
- 7. Presione [▶] o [◀] para mover las imágenes (sólo imágenes capturadas) hacia la izquierda o derecha.
- 8. Presione [Menu] de nuevo para regresar a las imágenes en miniatura.
- 9. Presione [Source] para salir.

## <span id="page-32-1"></span>**7.16 Me gustaría reducir el ruido de la imagen (Tipo de proyector)**

Esta función permite al presentador visual borrar el ruido de la imagen automáticamente. El ruido está más presente cuando el presentador visual se conecta a un proyector DLP. Puede usar esta función para mejorar la calidad de la imagen.

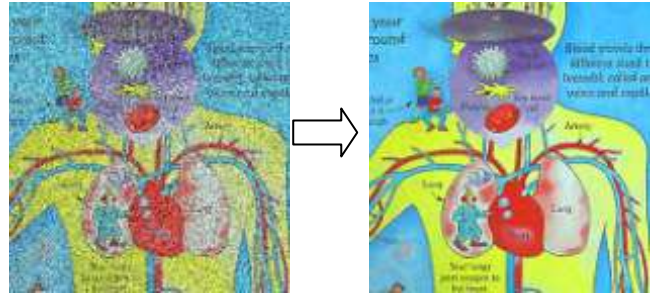

- 1. Presione [Menu] en el **mando a distancia** o en el **panel de control** para entrar en el menú de configuración.
- 2. Presione  $[\blacktriangleright]$  o  $[\blacktriangleleft]$  hasta [Setting].
- 3. Presione [▼] hasta [Projector Type].
- 4. Presione  $[\triangleright]$  o  $[\triangleleft]$  para seleccionar [DLP/LCD].
- 5. Presione [Menu] para salir.

## <span id="page-32-0"></span>**7.17 Me gustaría restablecer la configuración predeterminada de fábrica (Restaurar)**

- 1. Presione [Menu] en el **mando a distancia** o en el **panel de control** para entrar en el menú de configuración
- 2. Presione [▶] o [◀] para acceder al menú [Advanced].
- 3. Presione [▼] para seleccionar [Factory Reset].
- 4. Presione  $[\triangleright]$  o  $[\triangleleft]$  para seleccionar [Yes].

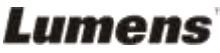

5. Presione [Enter] para activar.

## <span id="page-33-0"></span>**7.18 Me gustaría modificar el Logo de Inicio**

#### **<Comentario> El archivo (.jpg) del Logo de Inicio debe ser menor de 5 MB.**

- 1. Pulse [DELETE] + [] en el **Panel de control** para acceder al *Menú de Servicio.*
- 2. Pulse  $[\triangleright]$  o  $[\triangleleft]$  para seleccionar [Logo].
- 3. Pulse  $[\nabla]$  para [Image], y pulse [ENTER] para leer los archivos almacenados.
- 4. Pulse  $[4]$ ,  $[\nabla]$ ,  $[4]$  o  $[\nabla]$  para seleccionar un archivo y pulse  $[ENTER]$ para aplicar los cambios.
- 5. Pulse  $[\nabla]$  para [Loge Select], y pulse  $[\nabla]$  o  $[\nabla]$  para seleccionar [Customer Logo].
- 6. Pulse  $[\nabla]$  para [Logo Show time], pulse  $[\nabla]$  o  $[\nabla]$  para modificar el tiempo visible.
- 7. Pulse [MENU] para salir.

## <span id="page-33-1"></span>**7.19 Me gustaría ajustar o cambiar la contraseña (Bloquear)**

### **7.19.1 Ajustar la contraseña**

- 1. Presione [Menu] en el **panel de control** para entrar en el menú de configuración.
- 2. Presione [▶] o [◀] hasta el menú [Advanced].
- 3. Presione [▼] hasta [Lock Down].
- 4. Presione  $[\triangleright]$  o  $[\triangleleft]$  para seleccionar [On].
- 5. Aparecerá una pantalla como la siguiente.

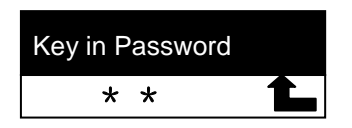

6. Escriba la contraseña

Presione las teclas en el **panel de control**. Puede utilizar todas las teclas para la contraseña excepto las teclas [Power] y [Enter]. **El número máximo de caracteres es 2**. Por ejemplo, puede presionar [Source] + [Menu] como contraseña.

**<Observación> La pantalla mostrará \* mientras introduce la** 

**Lumens** 

#### **contraseña. Asegúrese de recordar el orden en el que se presionan las teclas**.

- 7. Tras completar la contraseña, presione [Enter].
- 8. Aparecerá una pantalla de confirmación como la siguiente. Vuelva a introducir la contraseña.

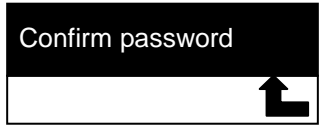

9. Tras escribir la contraseña, presione [Enter]. Si la contraseña es correcta, la configuración se habrá completado. Si la contraseña es incorrecta, aparecerá un mensaje de error y deberá seguir las instrucciones en pantalla.

### **7.19.2 Cambiar la contraseña**

- 1. Presione [Menu] en el **panel de control** para entrar en el menú de configuración.
- 2. Presione [▶] o [◀] hasta el menú [Advanced].
- 3. Presione [▼] hasta [Lock Down]
- 4. Presione [ $\blacktriangleright$ ] o [<] para seleccionar [Off] y desactivar la función de configuración de la contraseña.
- 5. Presione [▶] o [◀] para seleccionar [On] y volver a activar la función de configuración de la contraseña. Consulte los pasos 5-8 en el Manual del Usuario DC265 **Capítulo 7 Descripciones de las funciones principales 7.18.1 Ajustar la contraseña** para obtener los pasos operacionales a seguir.

## <span id="page-34-0"></span>**7.20 Utilizar una tarjeta SD**

Lumens

### **7.20.1 Desactive la función de protección contra escritura (Bloqueo SD)**

Si la función de protección contra escritura de la tarjeta SD está activada, no se podrá utilizar la función **Capturar**, aunque todavía podrá leer los archivos que contenga. Desactive la función de protección ajustando el Bloqueo de la tarjeta SD.

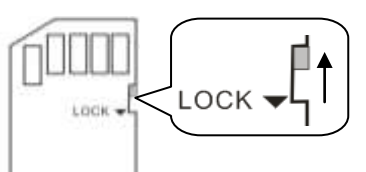

Español - 34

#### **7.20.2 Insertar una tarjeta SD**

- 7.20.2.1 La pantalla mostrará [Copy to SD card] y le preguntará si desea copiar los archivos guardados en el DC265 a una tarjeta SD.
	- > Presione [▶] o [◀] en el **panel de control** para seleccionar.

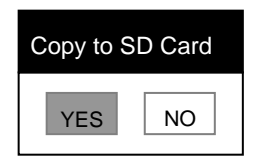

- 7.20.2.2 Cuando inserte una tarjeta SD no formateado, aparecerá la siguiente pantalla.
	- > Presione [▶] o [◀] en el **panel de control** para seleccionar.

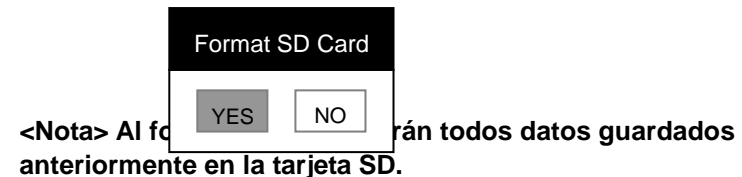

#### **7.20.3 Expulsión de una tarjeta SD**

**<Nota> Apague la alimentación antes de expulsar la tarjeta SD para evitar dañarla.**

### <span id="page-35-0"></span>**7.21 Funciones relacionadas con el ordenador**

Asegúrese de que el cable USB esté conectado y que los controladores estén instalados antes de utilizar las funciones relacionadas con el ordenador. Consulte el **Capítulo 4 Instalación y conexiones 4.3 Conectar dispositivos y 4.6 Instalación de la aplicación del software en el Manual del usuario del DC265**.

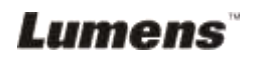

#### **7.21.1 Me gustaría insertar una foto en** *MS-Paint*

1. Haga clic en **Archivo > Desde Escáner o Cámara** en *MS-Paint* como aparece en la figura inferior izquierda.

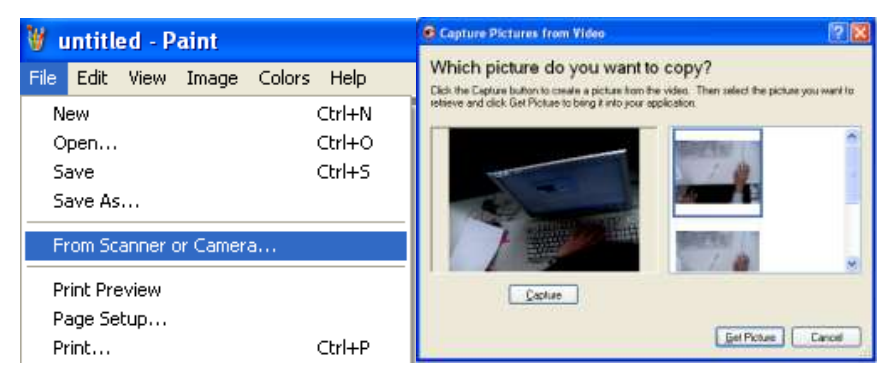

2. Haga clic en [Get Picture] para capturar fotos de imágenes en vivo e insertar los archivos en uso como mostrado en la figura superior derecha.

#### **7.21.2 Me gustaría insertar una foto en** *MS-Word*

**<Comentario>: Para Windows Office 2003 o versiones superiores, utilice la función con OneNote.**

1. Haga clic en **Insertar > Imagen > Desde Escáner o Cámara** en **MS-Word.**

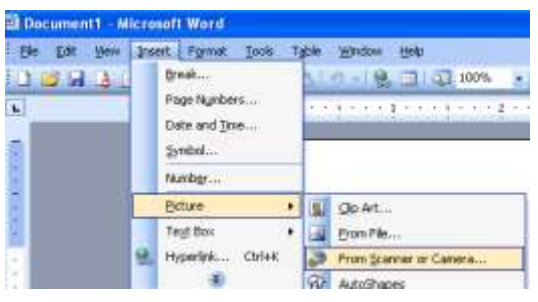

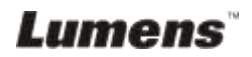

2. Seleccionar [Visual Presenter V2] y hacer clic en [Custom Insert].

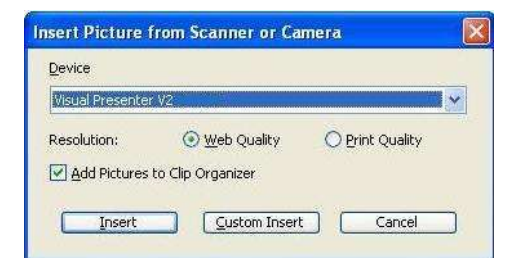

3. Haga clic en [Get Picture]. Capturará la foto de la imagen en vivo.

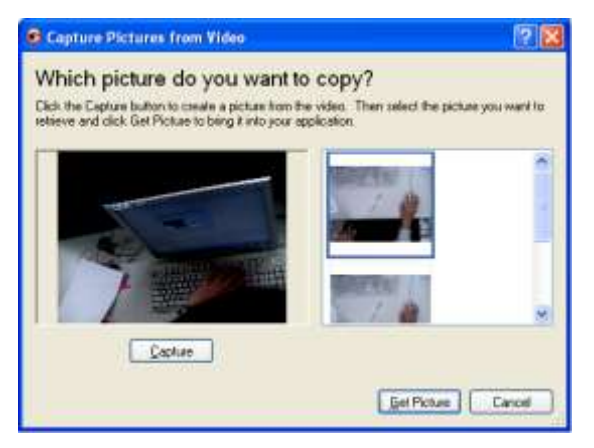

**7.21.3 Me gustaría cambiar la configuración del DC265 y luego capturar una foto en** *MS-Word*

**<Comentario>: Para Windows Office 2003 o versiones superiores, utilice la función con OneNote.**

1. Haga clic en **Insertar > Imagen > Desde Escáner o Cámara** en *MS-Word***.**

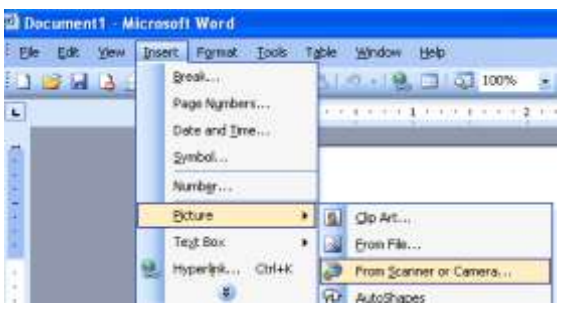

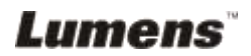

2. Seleccionar [Visual Presenter V2 TWAIN] y hacer clic en [Custom Insert].

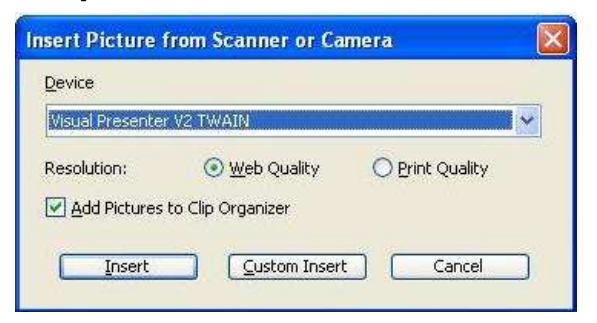

3. Aparecerá una ventana mostrando la imagen en vivo (ver abajo).

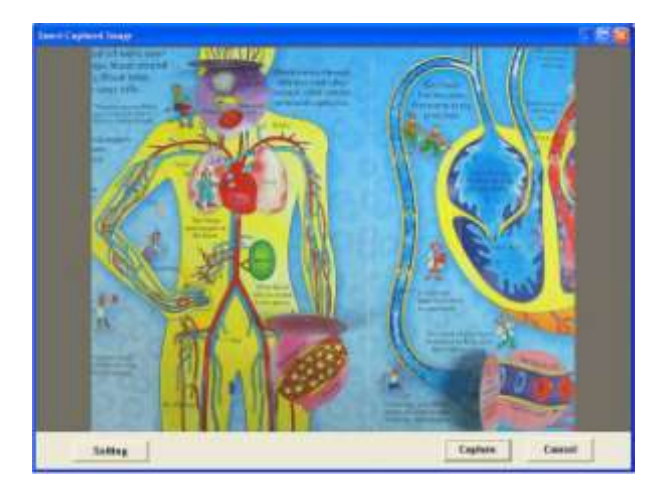

- 4. Presione [Setting] para controlar al DC265 a través de la interfaz *Camera Settings*. El proceso de operación es el mismo con el **mando a distancia** y con el **panel de control** del DC265. Consulte el **Manual del Usuario DC265 - Capítulo 6 Panel de control / Mando a distancia y Menú de configuración.**
- 5. Presione [Setting] para capturar imágenes en *MS-Word.*
- 6. Presione [Cancel] para salir.

### **7.21.4 Me gustaría configurar el DC265 como** *Cámara PC*

- 1. Presione [Menu] en el **mando a distancia** o en el **panel de control**  para entrar en el menú de configuración.
- 2. Presione [▶] o [◀] hasta el menú [Setting].

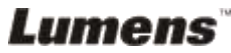

- 3. Presione [▼] para buscar [USB Transfer].
- 4. Presione [ $\blacktriangleright$ ] o [ $\blacktriangleleft$ ] para seleccionar [Camera].
- 5. Una ventana será exhibida, mostrando el [Visual Presenter V2], como mostrado abajo.

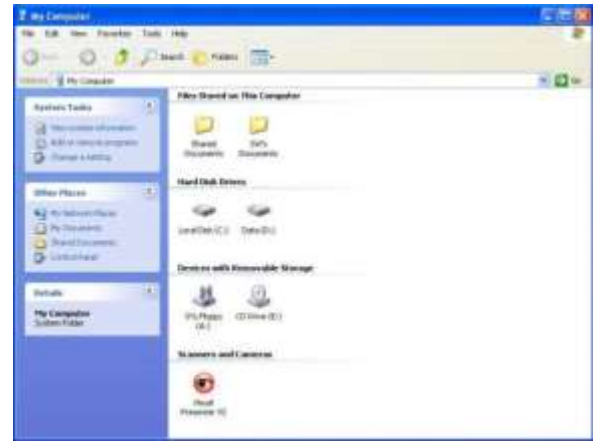

6. Haga clic en [Visual Presenter V2].

### **7.21.5 Me gustaría configurar el DC265 como** *Disco extraíble*

- 1. Presione [Menu] en el **mando a distancia** o en el **panel de control**  para entrar en el menú de configuración.
- 2. Presione [▶] o [◀] hasta el menú [Setting].
- 3. Presione [▼] para buscar [USB Transfer].
- 4. Presione [ $\blacktriangleright$ ] o [ $\blacktriangleleft$ ] para seleccionar [Storage device].
- 5. Presione [Menu] para salir.
- 6. Aparecerá un *Disco extraíble*.

**<Observación> El** *Disco extraíble* **seleccionará la tarjeta SD si se ha insertado una tarjeta SD, pero si ésta no se ha insertado, el** *Disco extraíble* **será la memoria interna.**

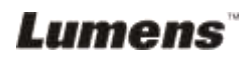

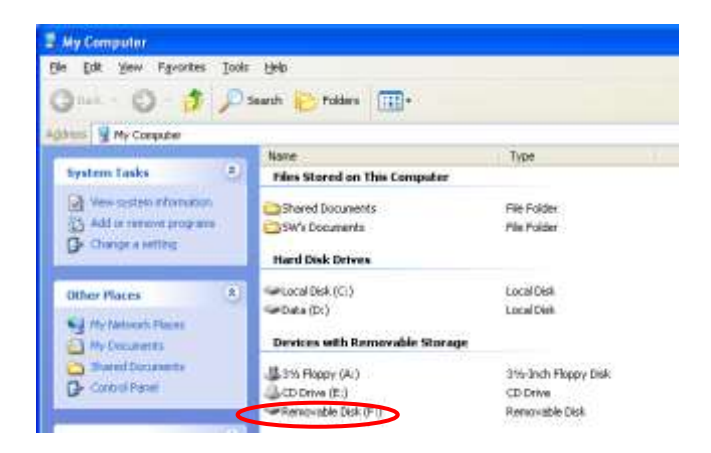

#### **<Nota> Si hace esto deshabilitará la función de** *Captura***. Se recomienda volver al modo [Camera] tras usar esta función. Por favor, siga los pasos siguientes.**

- 1. Presione [Menu] en el **panel de control** para entrar en el menú de configuración.
- 2. Presione [▶] o [◀] hasta el menú [Setting].
- 3. Presione [▼] para buscar [USB Transfer].
- 4. Presione [ $\blacktriangleright$ ] o [ $\blacktriangleleft$ ] para seleccionar [Camera].
- 5. Presione [Menu] para salir.

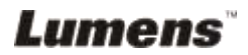

## <span id="page-41-0"></span>**Capítulo 8 Conectar a un microscopio**

1. Monte el **adaptador de microscopio** en el microscopio.

**<Nota> Escoja un adaptador apropiado para microscopio. Accesorios para adaptador de microscopio son aplicables a oculares de Ø 28mm, Ø 31mm, Ø 33mm, y Ø 34mm.**

2. El objetivo del DC265 se conecta al **adaptador de microscopio**.

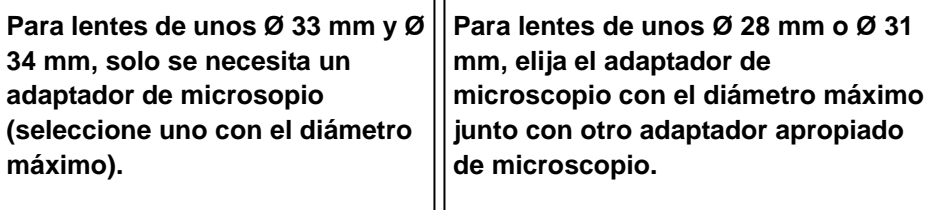

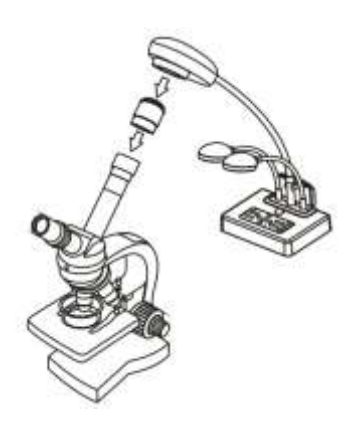

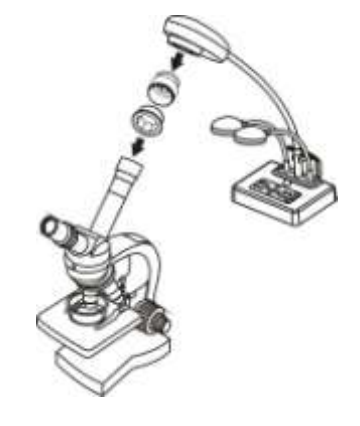

3. Seleccione el modo [Microscope]

#### 3.1.**Si utiliza el mando a distancia o el panel de control**

- 3.1.1. Presione [MENU] para entrar en el menú de configuración.
- 3.1.2. Presione  $[\triangleright]$  o  $[\triangleleft]$  para seleccionar [Display].
- 3.1.3. Presione [▼] para seleccionar [Mode].
- 3.1.4. Presione [▶] o [◀] para seleccionar [Microscope].
- 4. Si la imagen no es clara.
	- 4.1.Ajuste el enfoque del microscopio.
	- 4.2.Presione el botón **AF** del cabezal de la cámara de la unidad principal para activar el enfoque automático.

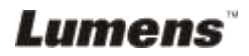

- 5. Zoom digital
	- 5.1.Presionar [MENU] para entrar en el menu de configuración.
	- 5.2. Presionar [▶] o [◀] para [Setting].
	- 5.3. Presionar [▼] para seleccinar [Digital Zoom].
	- 5.4. Presionar [ $\blacktriangleright$ ] o [<] para seleccionar [On].
	- 5.5.Presionar **[Zoom +]/[Zoom -]** en en **mando a distancia** y **panel de control**

**<Nota> En modo microscopio todas las funciones están disponibles excepto por funciones [Zoom +] / [Zoom -] / [PAN] en el mando a distancia y panel de control. Reajuste al modo normal después de usar el microscopio, de lo contrario, no se podrá usar la función acercar/alejar.**

- 1. Presione [MENU] en el **mando a distancia** o en el **panel de control**  para entrar en el menú de configuración.
- 2. Presione  $[\triangleright]$  o  $[\triangleleft]$  para seleccionar [Display].
- 3. Presione [ $\blacktriangledown$ ] para seleccionar [Mode].
- 4. Presione [D] o [<] para seleccionar [Normal].

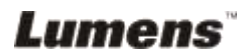

## <span id="page-43-0"></span>**Capítulo 9 Solución de problemas**

Este capítulo describe problemas que se puede encontrar cuando utilice el DC265. Si tiene preguntas, consulte los capítulos relacionados y siga las soluciones sugeridas. Si el problema persiste, contacte con nuestros distribuidores o con el centro de servicios.

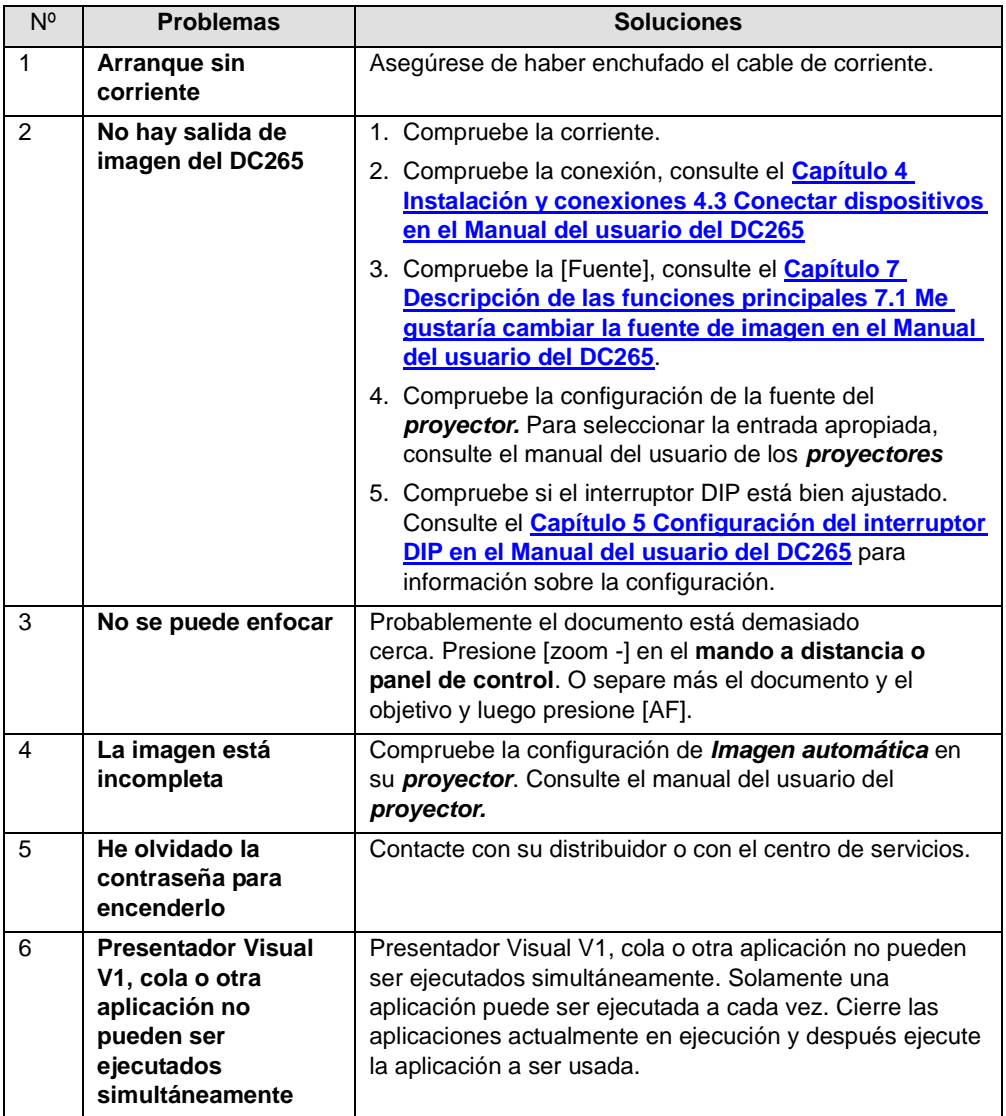

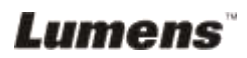